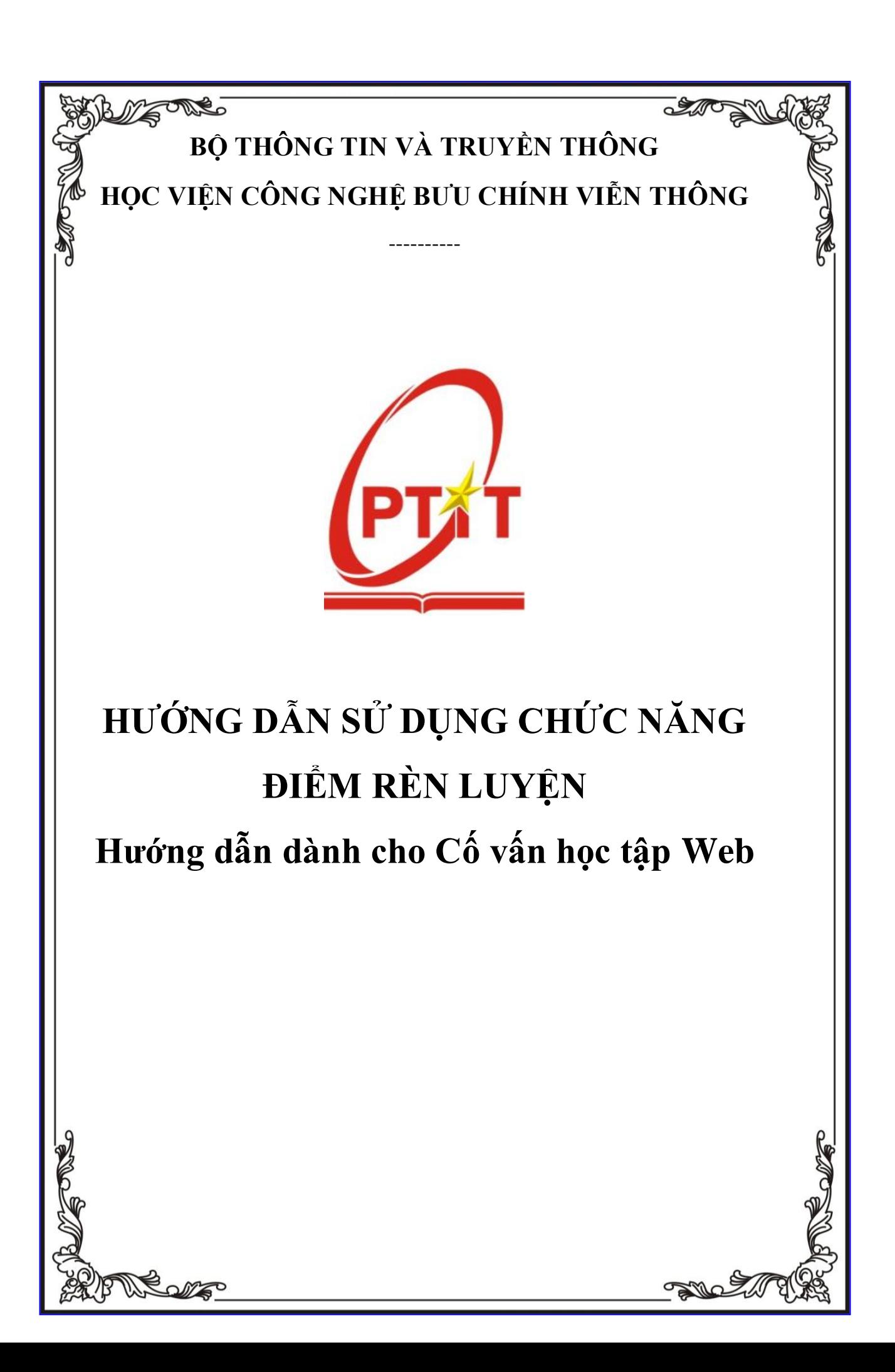

*Hà Nội, 2023*

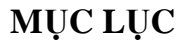

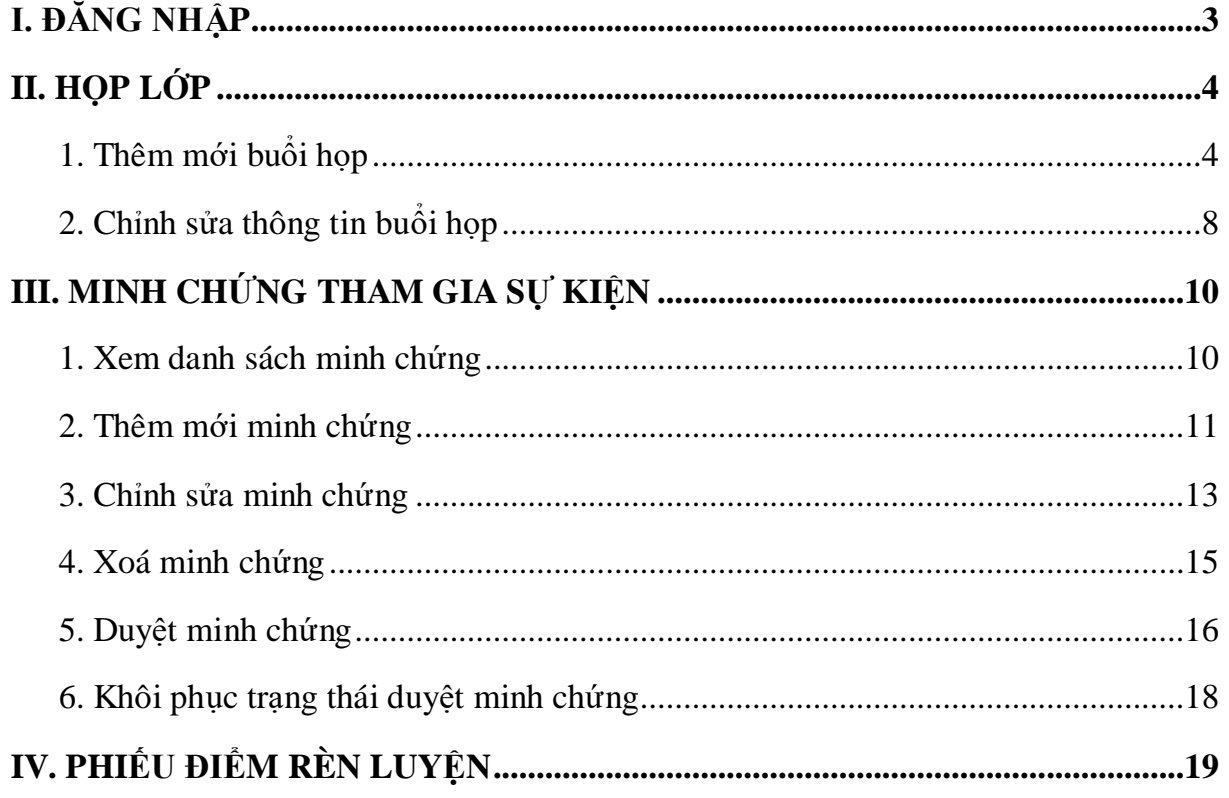

## <span id="page-3-0"></span>**I. ĐĂNG NHẬP**

- Bước 1: Truy cập vào trang website **[slink.ptit.edu.vn](file:///C:/Users/admin/Downloads/Telegram%20Desktop/slink.ptit.edu.vn)**
- Bước 2: Bấm **Đăng nhập với Slink ID** để thực hiện đăng nhập

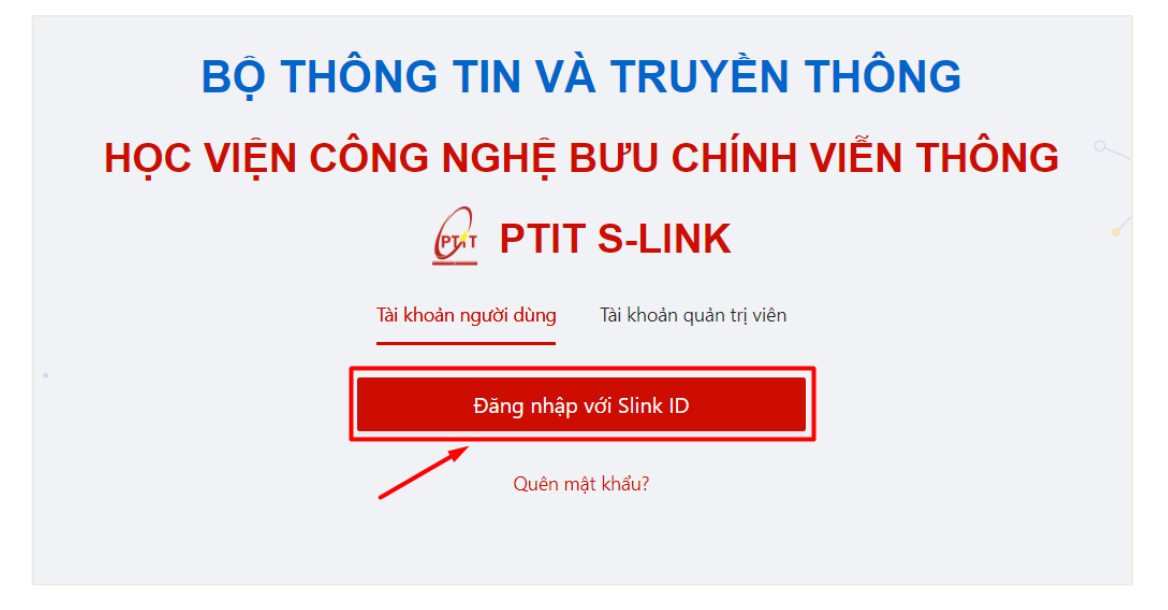

- Bước 3: Nhập thông tin với tài khoản được cấp với mã cán bộ/ giảng viên và mật khẩu

Sau đó click vào **Đăng nhập**.

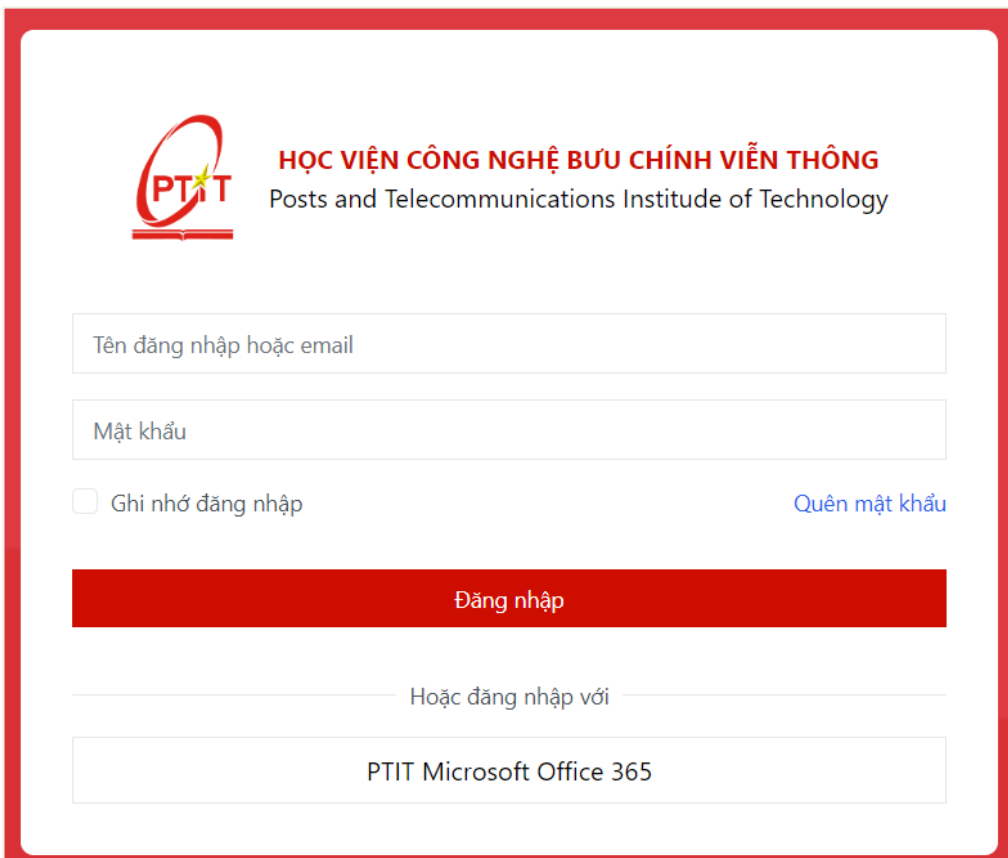

 $\Rightarrow$  Đăng nhập thành công. Màn hình Trang chủ hiển thị.

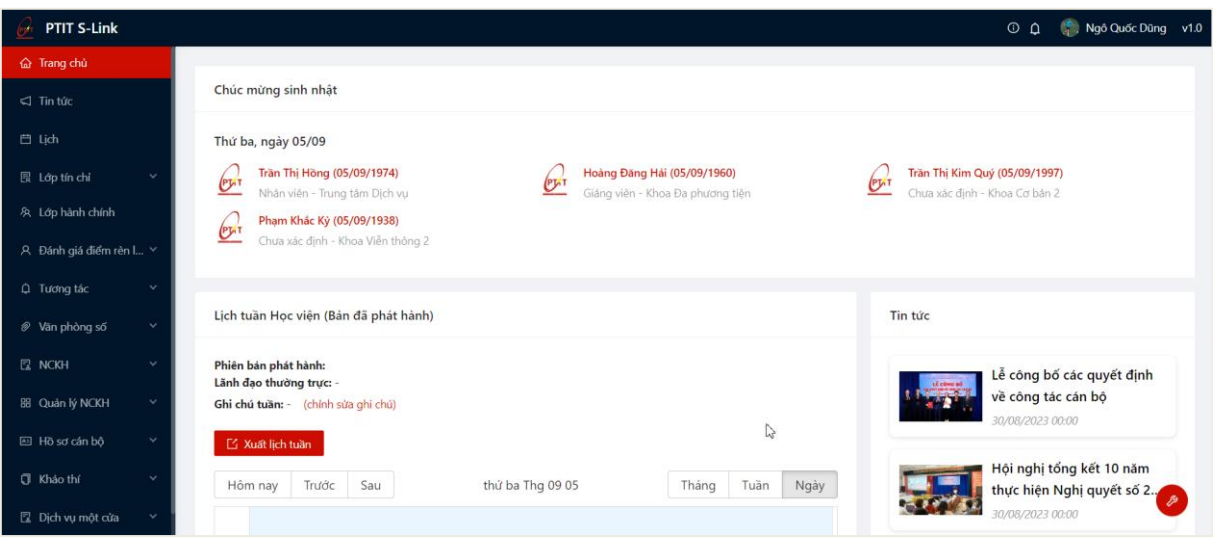

## <span id="page-4-0"></span>**II. HỌP LỚP**

## <span id="page-4-1"></span>**1. Thêm mới buổi họp**

- Bước 1: Cố vấn học tập chọn menu **Lớp hành chính**
- $\Rightarrow$  Hệ thống hiển thị danh sách lớp hành chính, chọn lớp hành chính

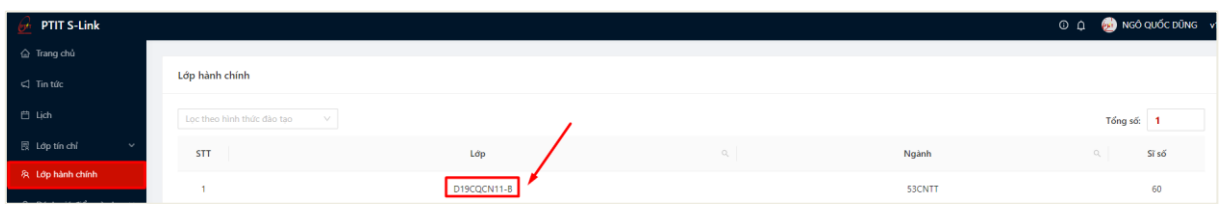

- Bước 2: Hệ thống hiển thị thông tin lớp hành chính, cố vấn học tập chọn vào

#### tab **Họp lớp**

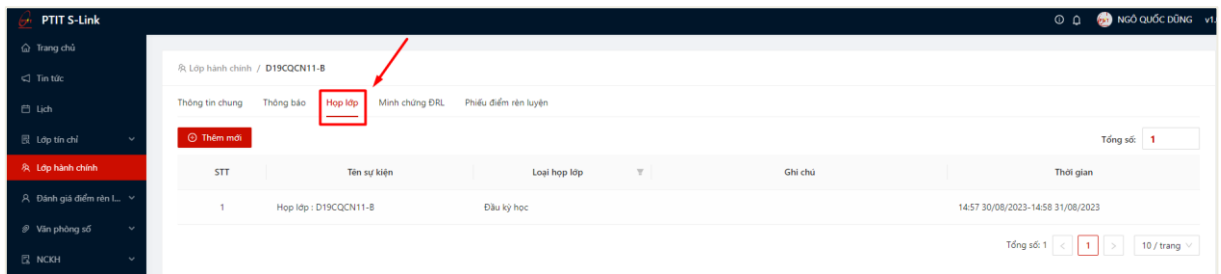

- Bước 3: Người dùng chọn thao tác **Thêm mới** để thực hiện khai báo thông tin buổi họp

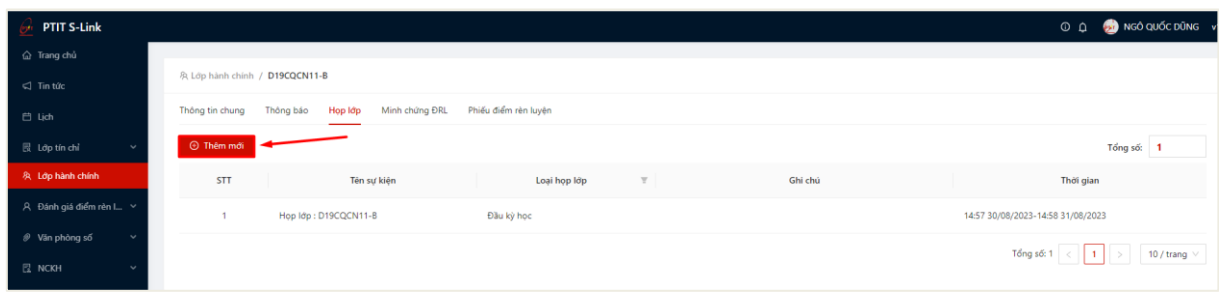

- Bước 4: Màn hình khai báo thông tin đợt xét điểm rèn luyện hiển thị. Cố vấn học tập thực hiện khai báo thông tin:

 Loại họp lớp/sinh hoạt: Bao gồm các loại Đầu kỳ học, giữa kỳ học và cuối kỳ học;

- Thời gian bắt đầu: Là thời gian bắt đầu buổi họp;
- Thời gian kết thúc: Là thời gian kết thúc buổi họp;
- Địa điểm: Địa điểm họp;
- Ghi chú: Người dùng ghi chú thông tin về buổi họp (nếu có).

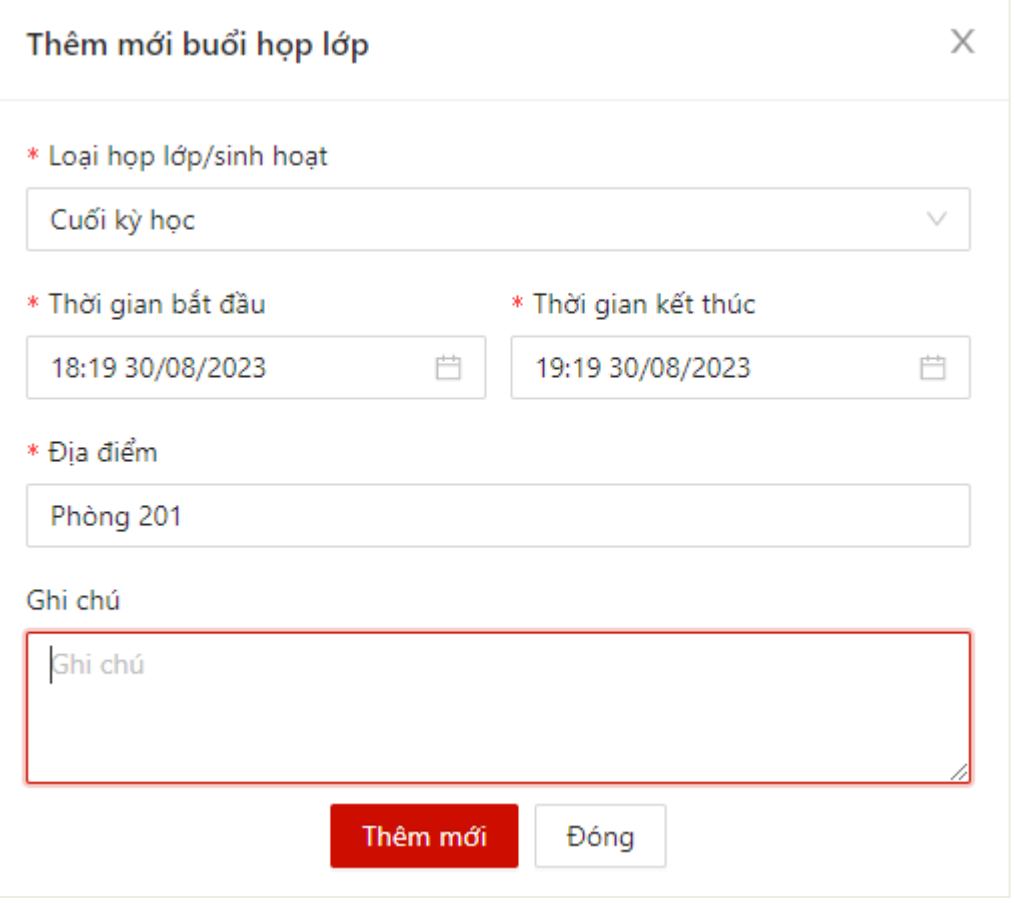

- Bước 5: Sau khi thực hiện khai báo đủ các trường thông tin, người dùng bấm **Thêm mới**

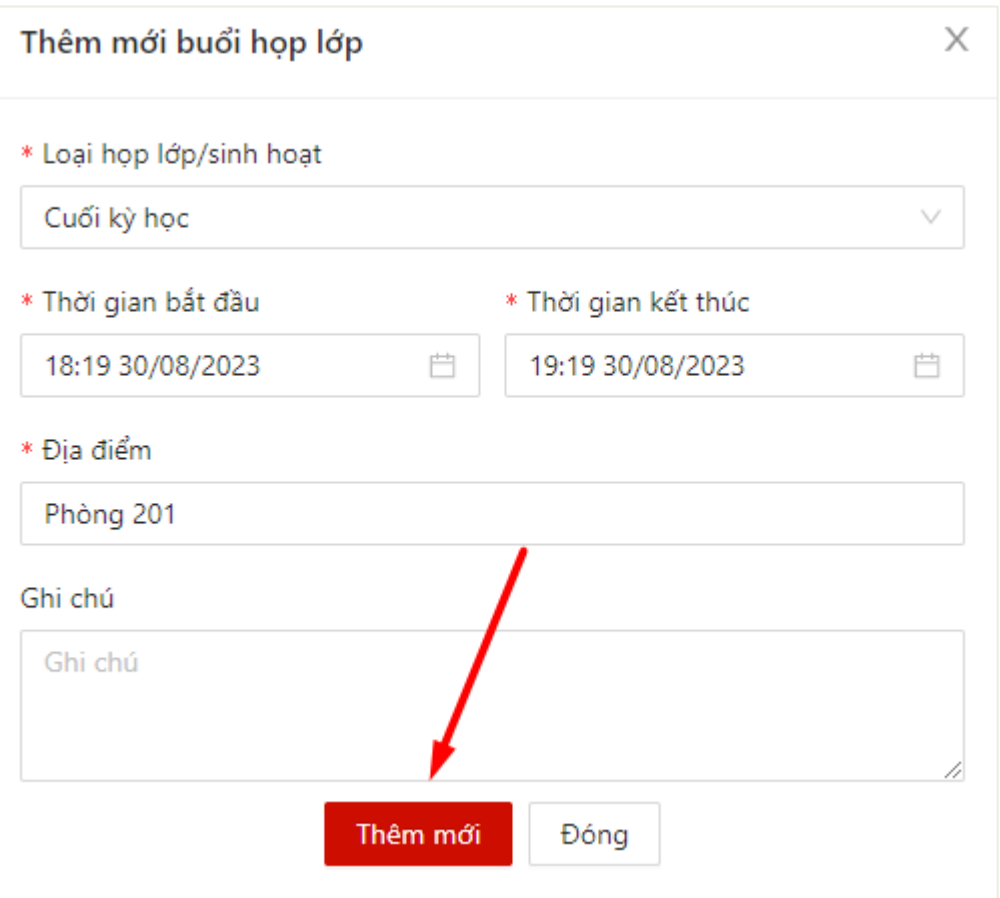

 $\Rightarrow$  Màn hình hiển thị thêm mới thông tin thành công.

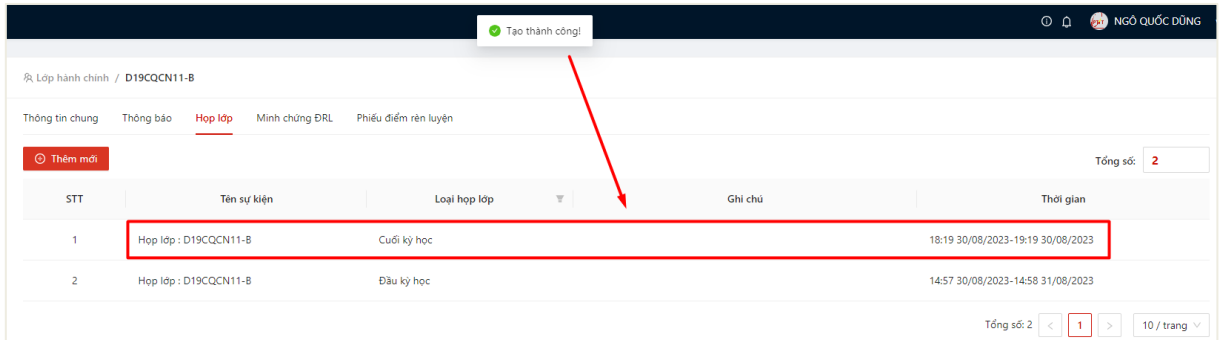

- Bước 5: Thêm mới sự kiện thành công, hệ thống sinh ra mã QR sự kiện
- Người dùng ấn vào **Mã QR**

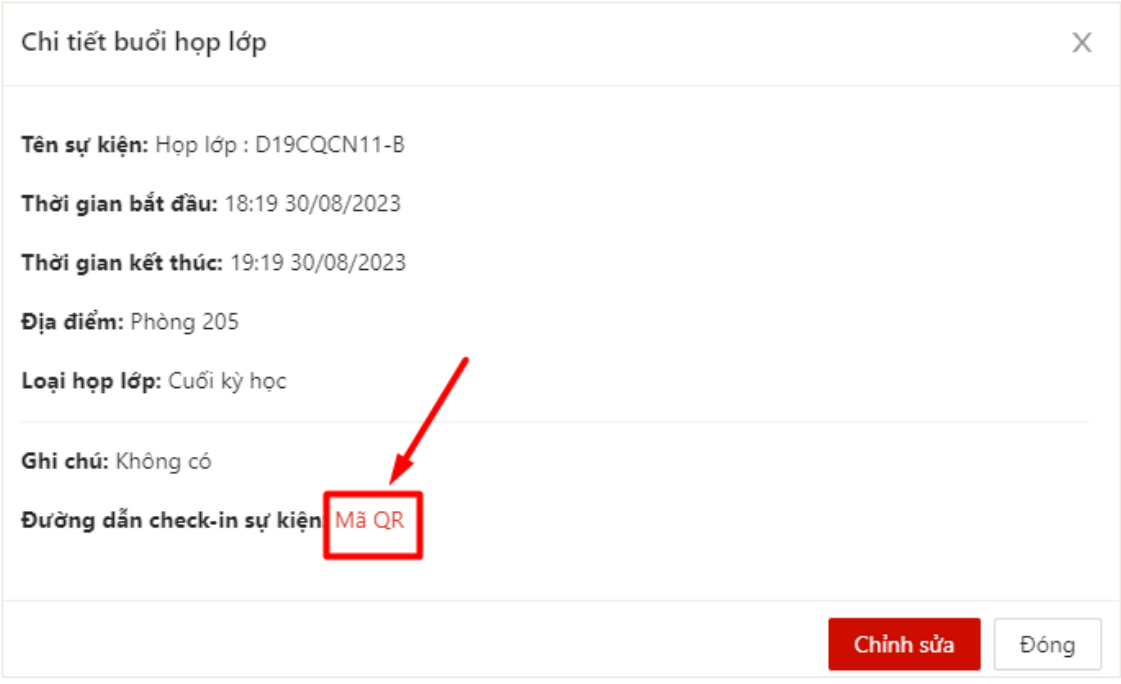

- Bước 6: Mã QR điểm danh hiển thị, sinh viên có thể quét mã QR để xác nhận tham gia sự kiện họp lớp

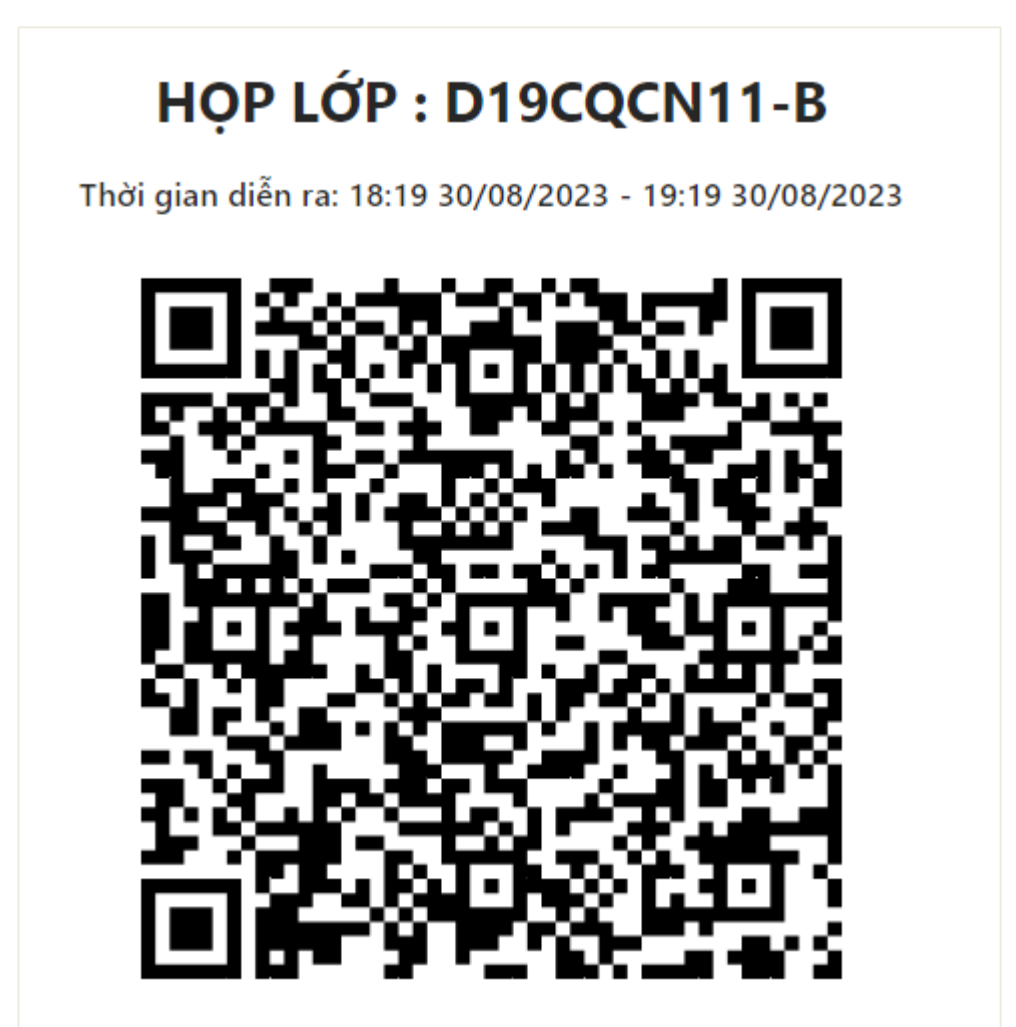

#### **2. Chỉnh sửa thông tin buổi họp**

<span id="page-8-0"></span>- Bước 1: Cố vấn học tập chọn menu **Lớp hành chính** => Hệ thống hiển thị danh sách lớp hành chính, chọn lớp hành chính

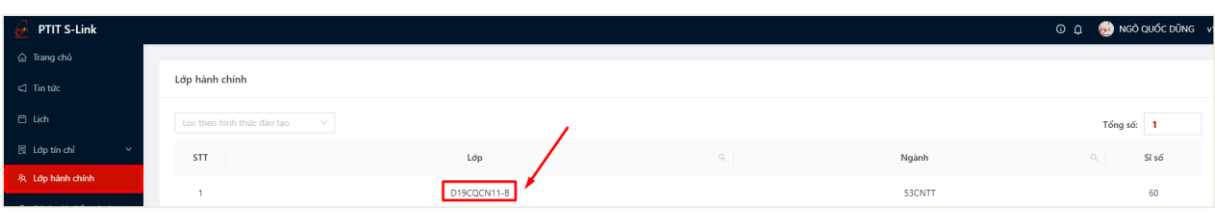

- Bước 2: Hệ thống hiển thị thông tin lớp hành chính, cố vấn học tập chọn vào tab Họp lớp

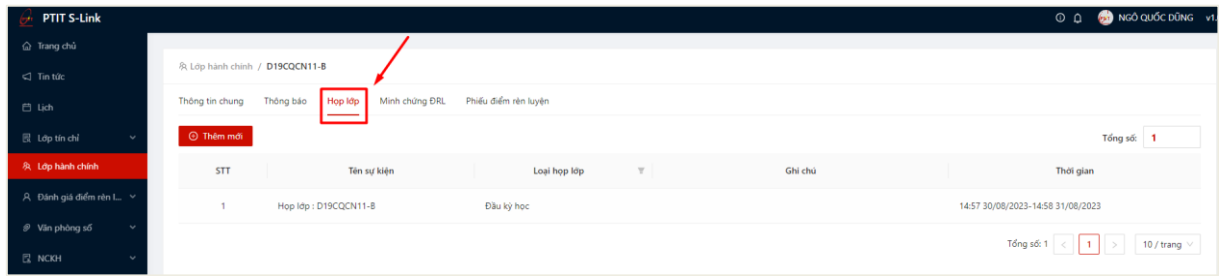

- Bước 3: Hệ thống hiển thị danh sách các buổi họp lớp. Người dùng chọn click vào một cuộc họp cần chỉnh sửa thông tin

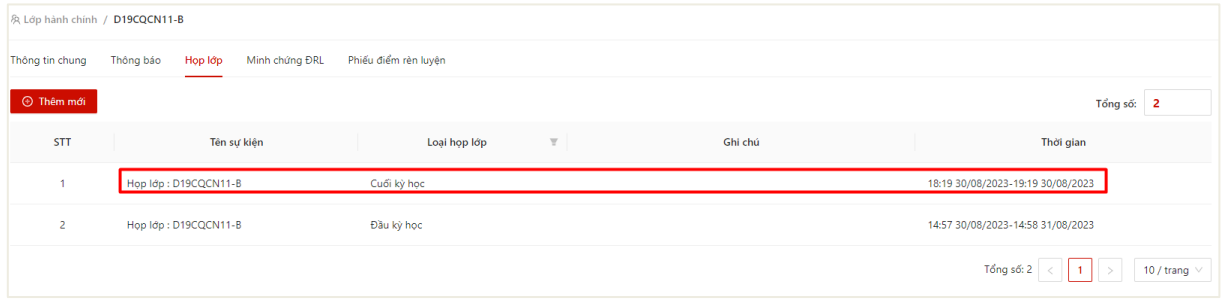

- Bước 4: Hệ thống hiển thị thông tin chi tiết cuộc chọp. Người dùng chọn thao tác **Chỉnh sửa**

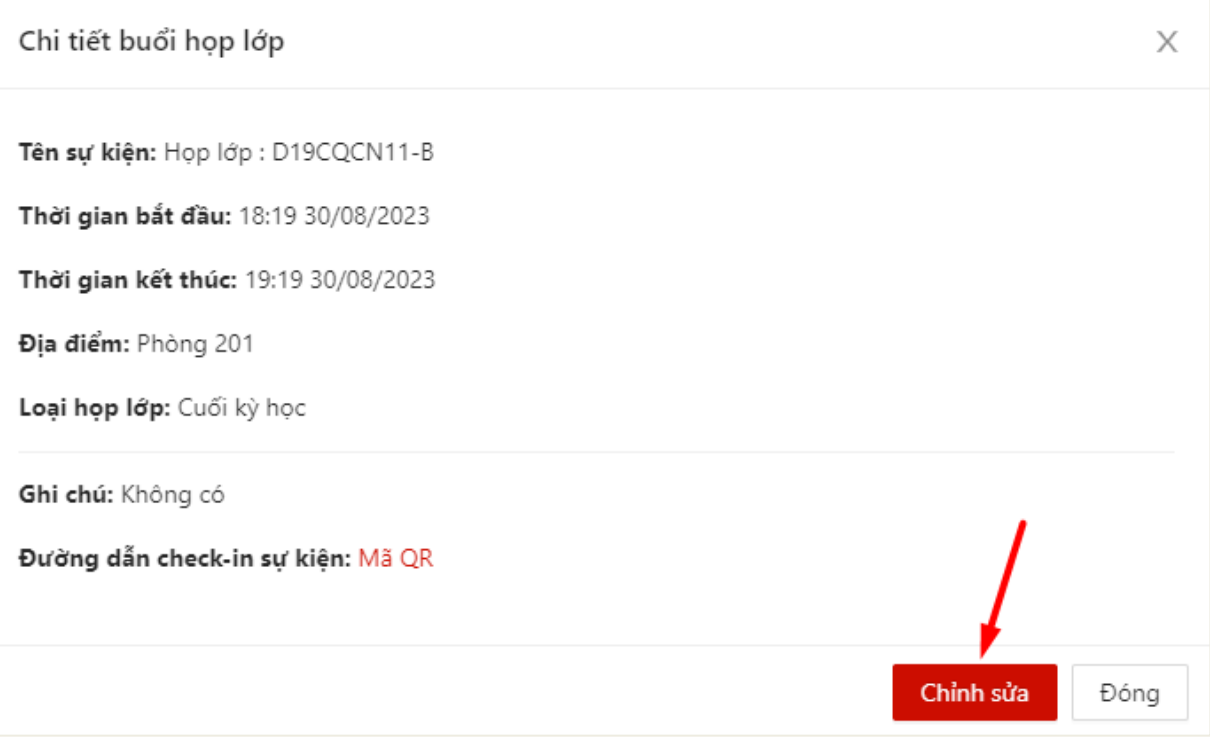

- Bước 5: Màn chỉnh sửa buổi họp lớp hiển thị. Người dùng thực hiện chỉnh sửa thông tin và ấn vào nút **Cập nhật**

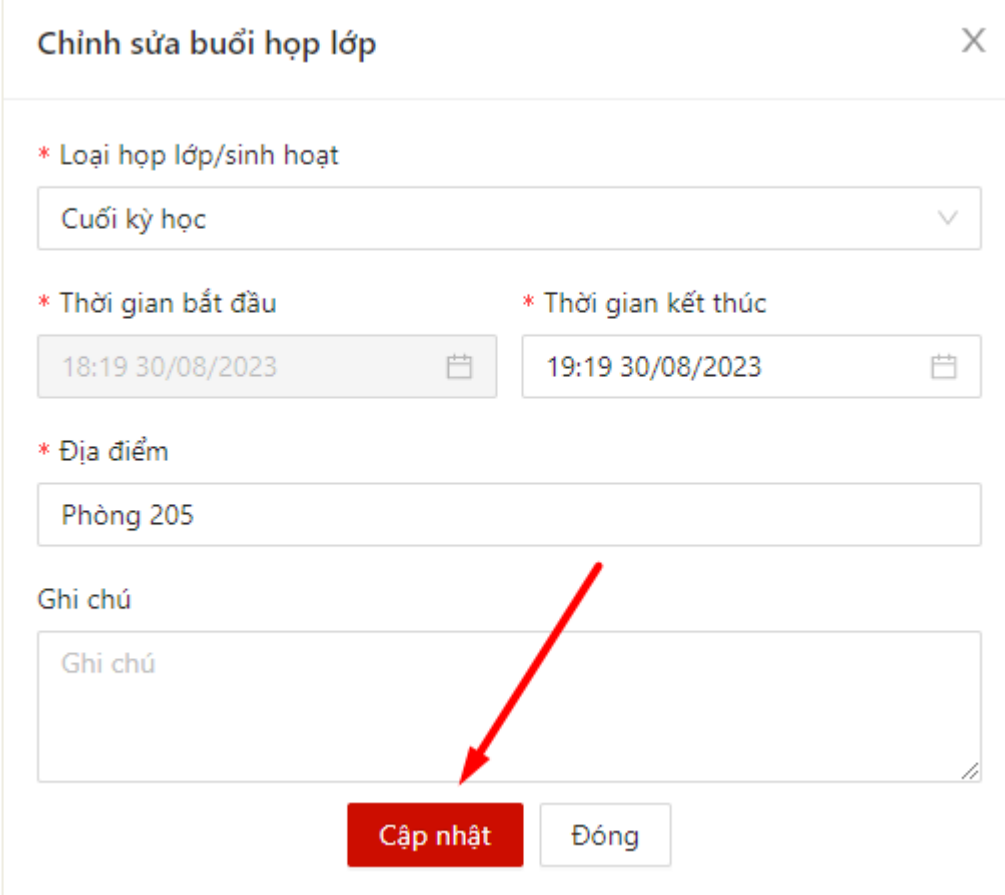

 $\Rightarrow$  Hệ thống thông báo cập nhật thông tin thành công.

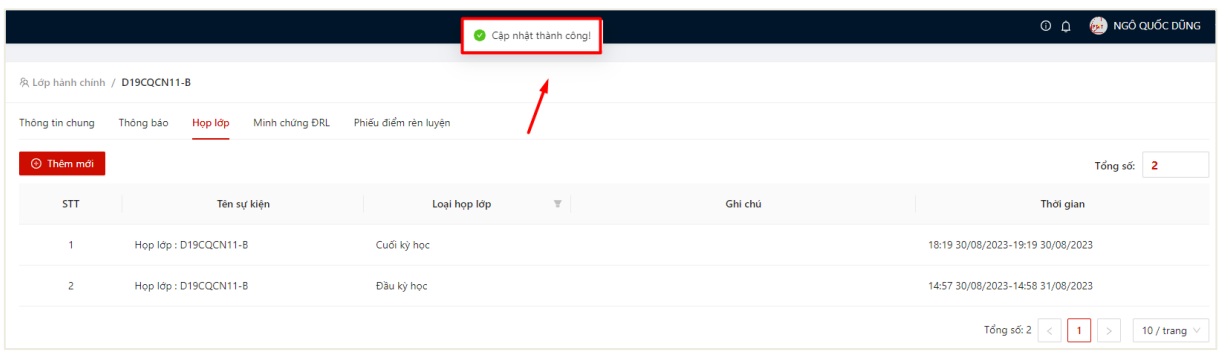

## <span id="page-10-0"></span>**III. MINH CHỨNG THAM GIA SỰ KIỆN**

#### **1. Xem danh sách minh chứng**

<span id="page-10-1"></span>- Bước 1: Cố vấn học tập chọn menu **Lớp hành chính** => Hệ thống hiển thị danh sách lớp hành chính, chọn lớp hành chính

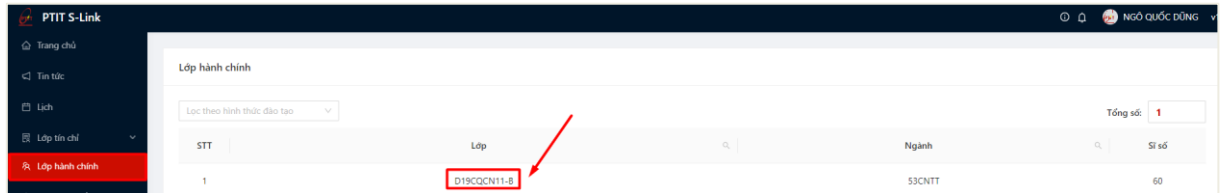

- Bước 2: Hệ thống hiển thị thông tin lớp hành chính, cố vấn học tập chọn vào tab **Minh chứng ĐRL**

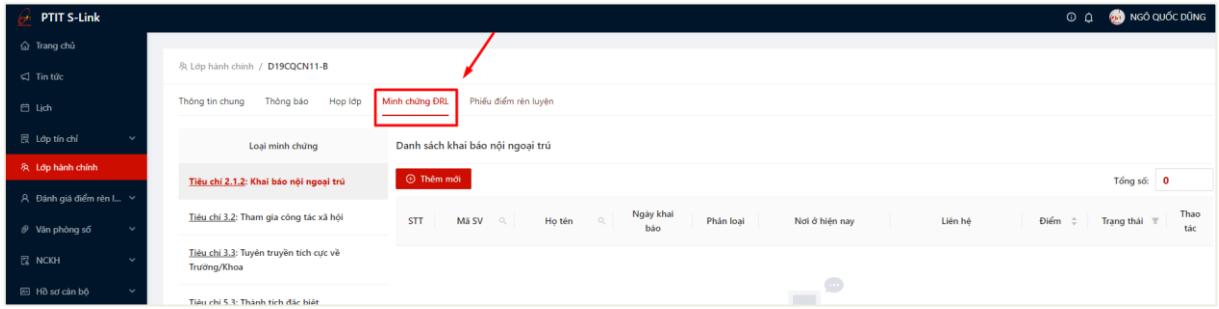

 $\Rightarrow$  Hệ thống hiển thị danh sách minh chứng sinh viên đã gửi về với 4 tiêu chí

- Khai báo nội ngoaị trú;
- + Tham gia công tác xã hội;
- Tuyên truyền tích cực về Trường/Khoa;
- Thành tích đặc biệt trong học tập

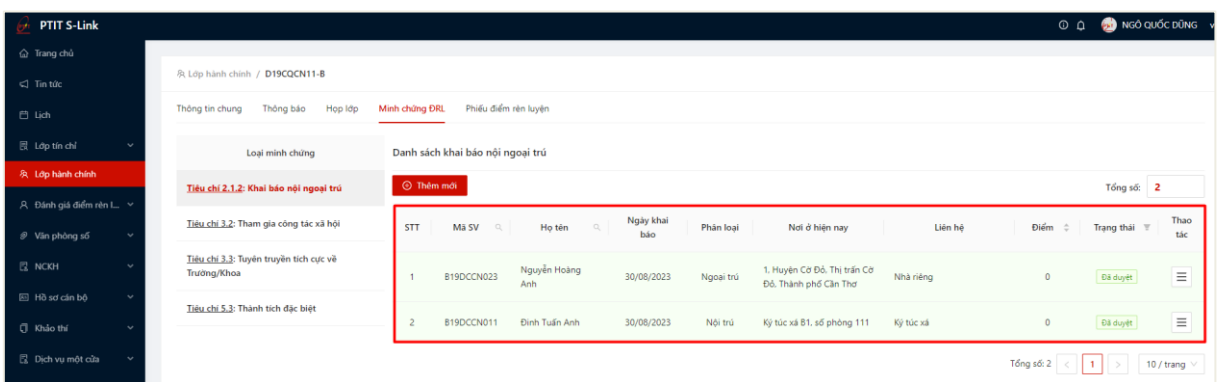

#### **2. Thêm mới minh chứng**

<span id="page-11-0"></span>- Bước 1: Cố vấn học tập chọn menu **Lớp hành chính** => Hệ thống hiển thị danh sách lớp hành chính, chọn lớp hành chính

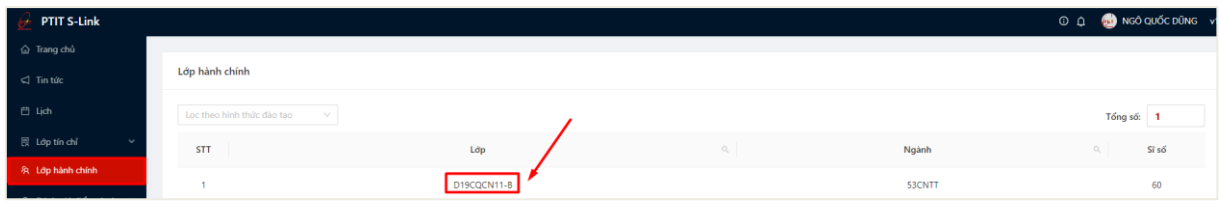

- Bước 2: Hệ thống hiển thị thông tin lớp hành chính, cố vấn học tập chọn vào tab **Minh chứng ĐRL**

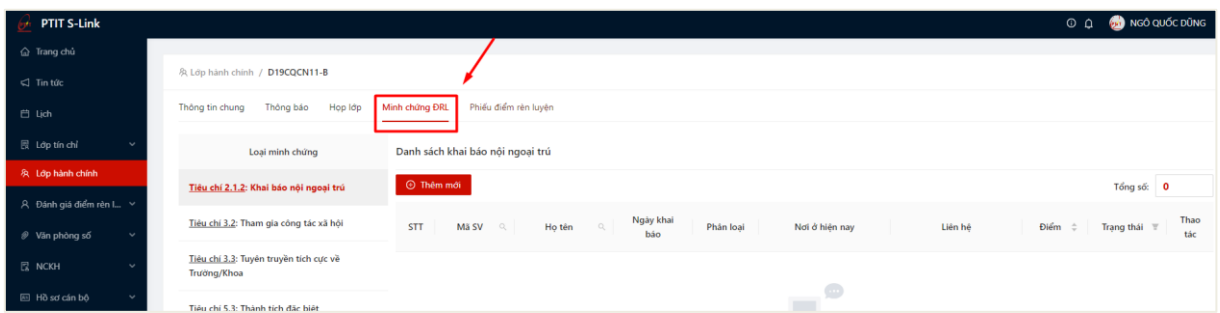

- Bước 3: Người dùng chọn thao tác **Thêm mới** để thêm mới minh chứng cho

sinh viên

| PTIT S-Link                 |                                                       |                                                                                                    | 0 Q 3 NGÔ QUỐC DŨNG                    |
|-----------------------------|-------------------------------------------------------|----------------------------------------------------------------------------------------------------|----------------------------------------|
| @ Trang chủ                 |                                                       |                                                                                                    |                                        |
| $\Box$ Tin tức              | & Lop hanh chinh / D19CQCN11-B                        |                                                                                                    |                                        |
| 目 Lich                      | Thông bảo<br>Hop lớp<br>Thông tin chung               | Phiếu điểm rèn luyện<br>Minh chứng ĐRL                                                                                            |                                        |
| <b>最 Lap tin chi</b>        | Loại minh chứng                                       | Danh sách khai báo nội no ai trú                                                                                                  |                                        |
| 及 Lop hành chính            | Tiêu chí 2.1.2: Khai báo nội ngoại trú                | <b><i>O</i></b> Thêm mới                                                                                                    | Tổng số: 2                             |
| A Đánh giá điểm rèn L.      |                                                       |                                                                                                    |                                        |
| @ Văn phòng số              | Tiểu chỉ 3.2: Tham gia công tác xã hội                | Ngày khai<br>STT<br>Phân loại<br>Họ tên<br>Mã SV<br>$\sqrt{2}$<br>Nơi ở hiện nay<br>Liên hệ<br>Q<br>báo                           | Thao<br>Điểm<br>Trạng thái T<br>tác    |
| <b>图 NCKH</b>               | Tiêu chi 3.3: Tuyên truyền tích cực về<br>Trường/Khoa | Nguyễn Hoàng<br>1. Huyện Cờ Đỏ, Thị trấn Cờ<br>Nhà riêng<br>Ngoại trú<br>B19DCCN023<br>30/08/2023<br>Đỏ. Thành phố Cần Thơ<br>Anh | $\equiv$<br><b>Bä</b> duyết<br>$\circ$ |
| E Hồ sơ cán bộ<br>ŵ         | Tiêu chí 5.3: Thành tích đặc biệt                     |                                                                                                    |                                        |
| <b>U</b> Khảo thí<br>$\sim$ |                                                       | Định Tuấn Anh<br>30/08/2023<br>Nội trú<br>$\overline{2}$<br>B19DCCN011<br>Ký túc xá B1, số phòng 111<br>Ký túc xá                 | $\equiv$<br>Đã duyệt<br>$\circ$        |
| Dich vu một cửa             |                                                       |                                                                                                    | Tổng số: 2<br>10 / trang               |

- Bước 4: Màn khai báo minh chứng hiển thị, người dùng thực hiện khai báo thông tin

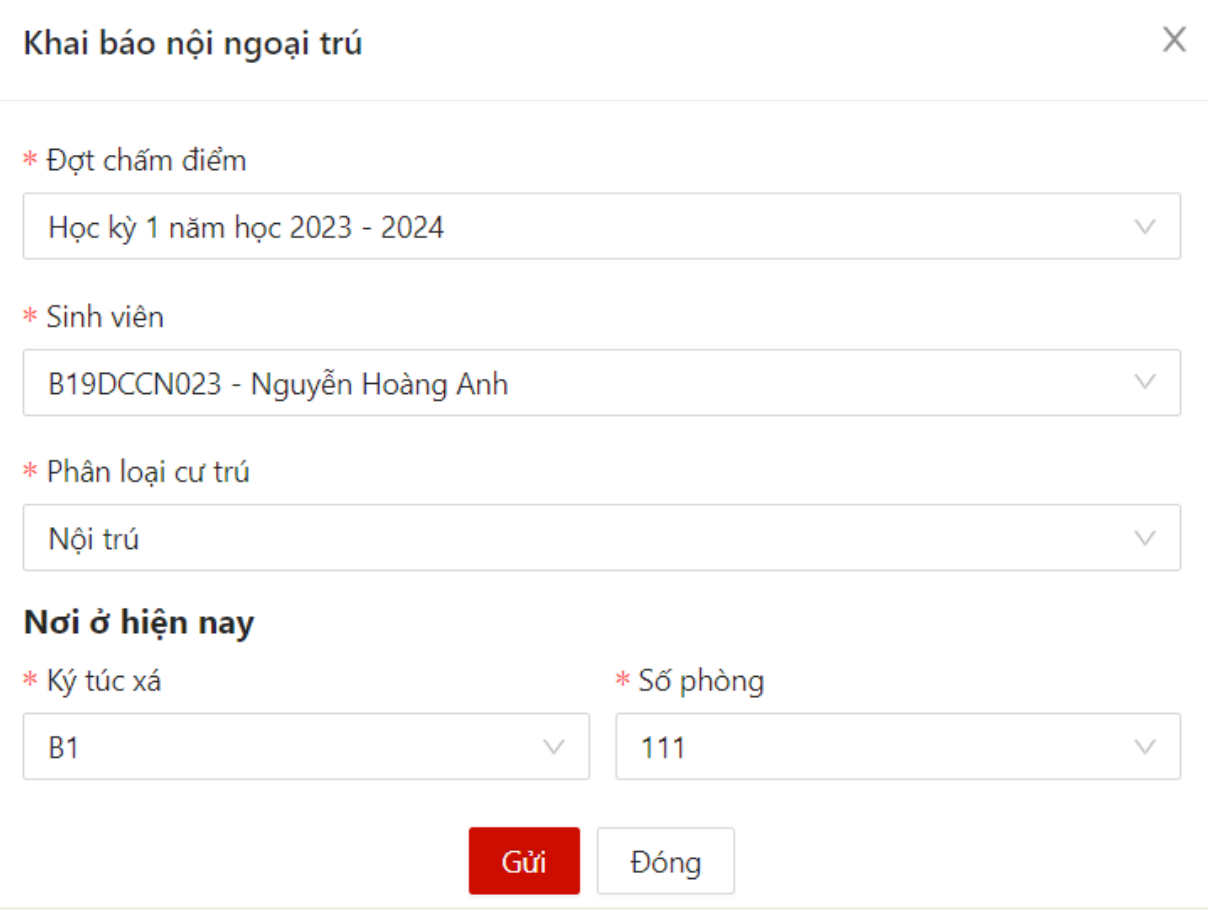

- Bước 5: Sau khi khai báo đầy đủ thông tin, người dùng chọn thao tác **Gửi**

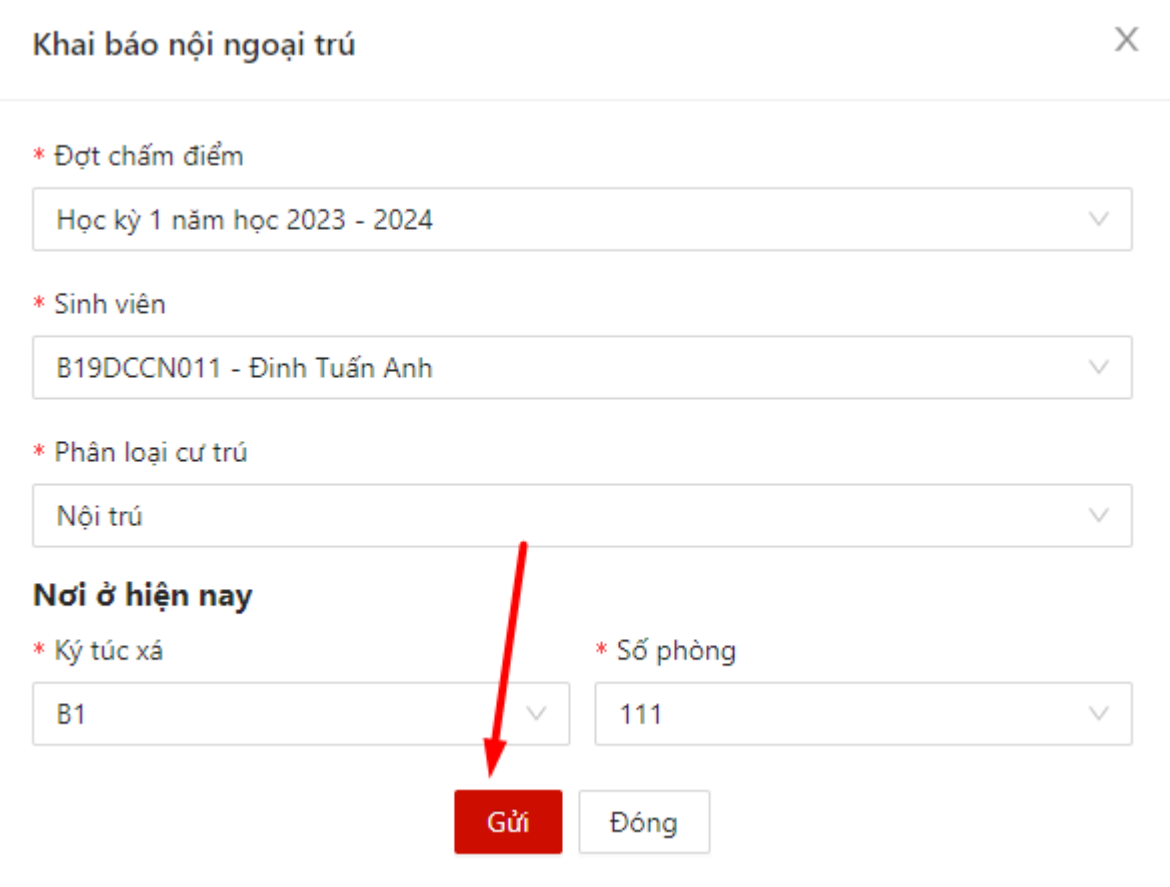

 Thêm mới minh chứng thành công. Trạng thái mặc đinh của minh chứng là **Đã duyệt**

#### <span id="page-13-0"></span>**3. Chỉnh sửa minh chứng**

- Bước 1: Người dùng click vào minh chứng cần chỉnh sửa, sau đó ấn vào button

hoặc ấn vào button ở cột **Thao tác** $\angle$  Chỉnh sửa

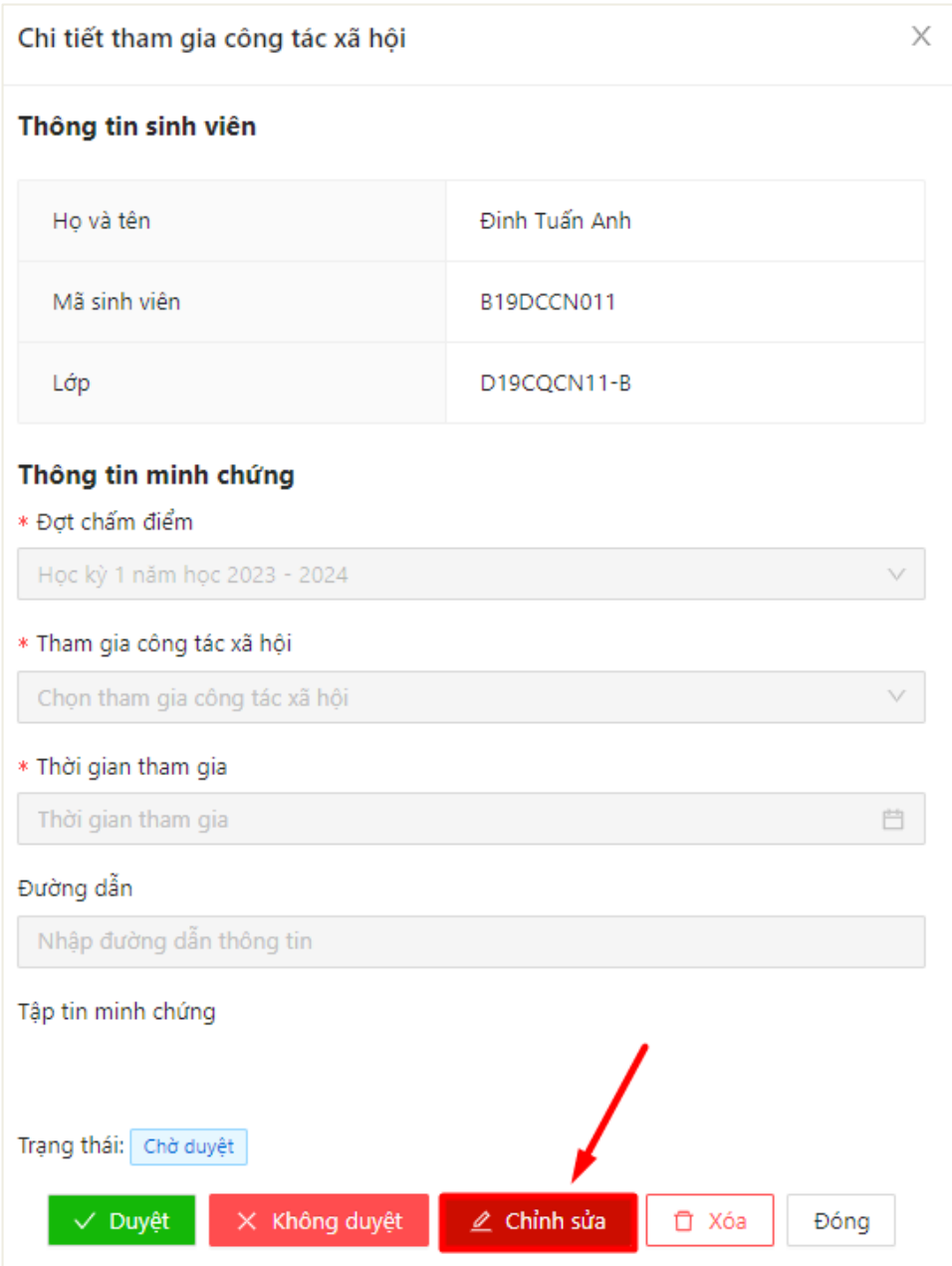

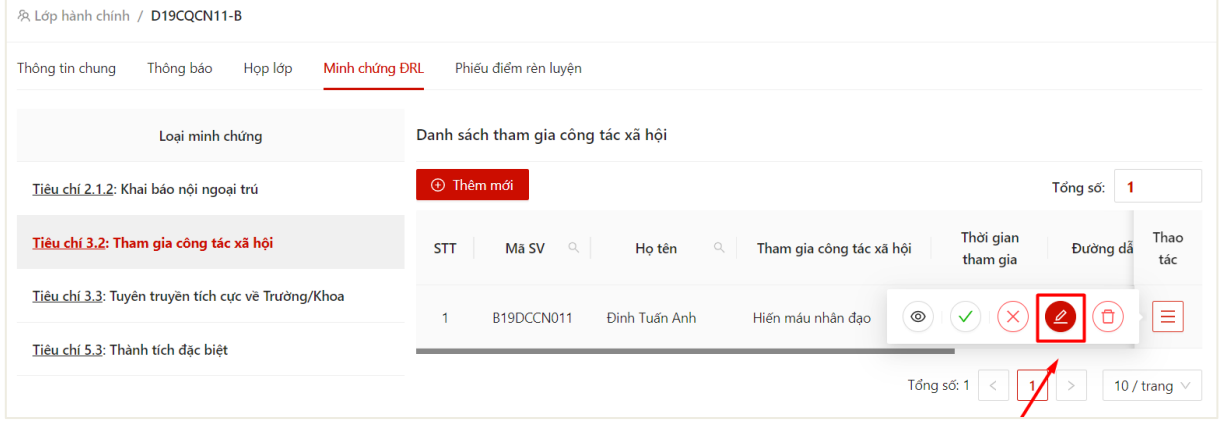

- Bước 2: Hệ thống hiển thị màn chỉnh sửa thông tin minh chứng, người dùng thực hiện chỉnh sửa thông tin, sau đó ấn vào nút **Gửi**

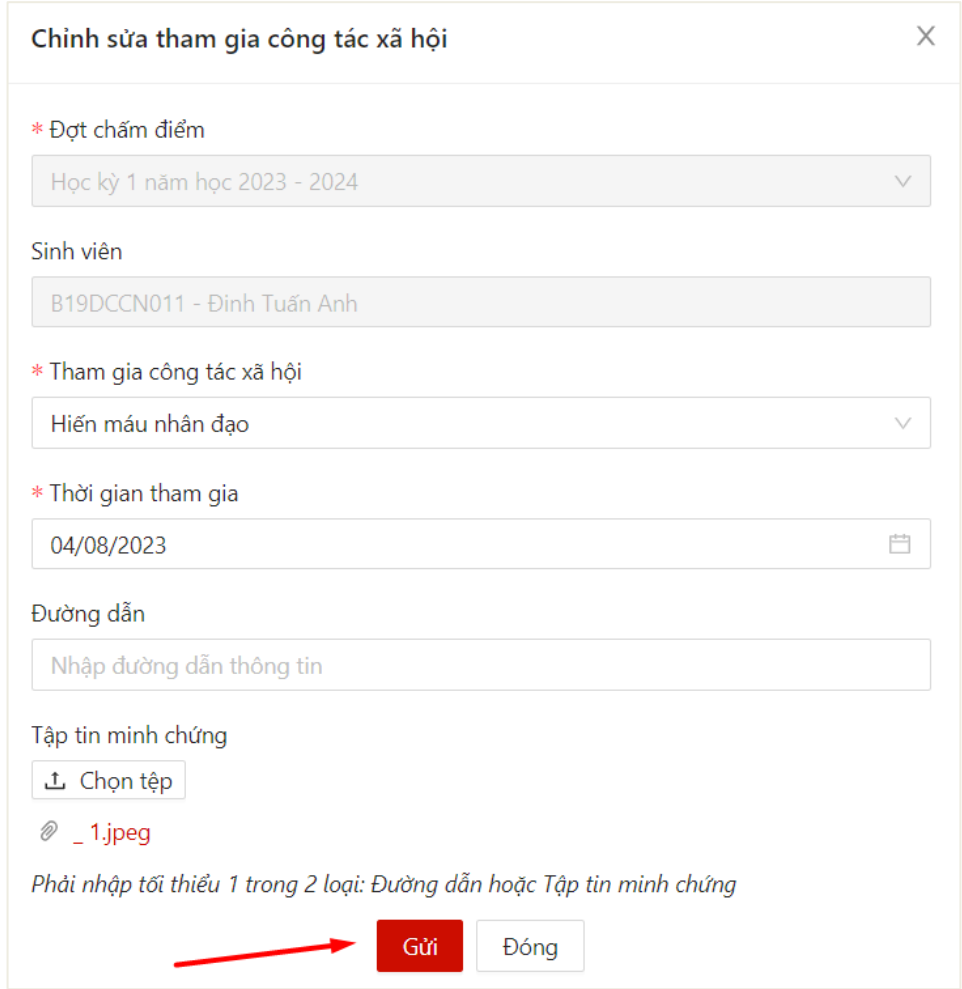

 Hệ thống thông báo Lưu thành công, người dùng cập nhật thành công thông tin minh chứng

## <span id="page-15-0"></span>**4. Xoá minh chứng**

- Bước 1: Người dùng ấn vào button  $\overline{\textcircled{\small{b}}}$  ở cột Thao tác

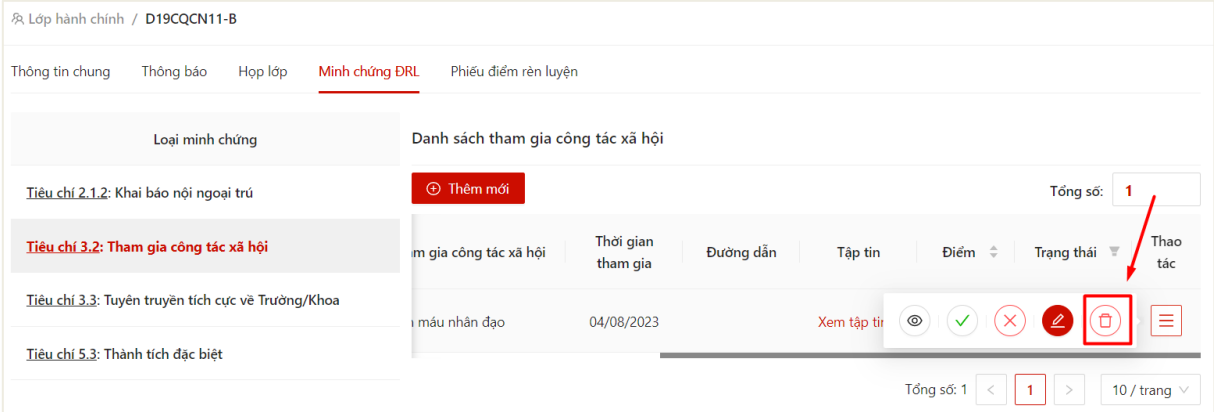

- Bước 2: Hệ thống hiển thị thông báo với nội dung "Bạn có chắc chắn muốn xoá minh chứng này?". Người dùng chọn **OK** để xác nhận xoá

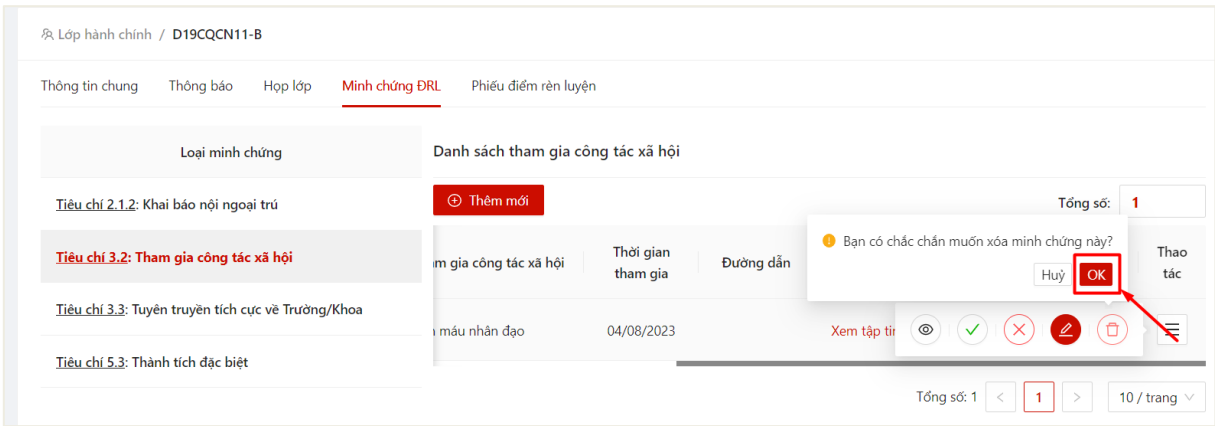

Hệ thống thông báo xoá thành công. Minh chứng được xoá khỏi danh sách.

#### <span id="page-16-0"></span>**5. Duyệt minh chứng**

- Bước 1: Người dùng click vào minh chứng muốn duyệt, sau đó ấn vào button

 $\sqrt{Duy^2}$ et

; hoặc người dùng click vào button ở cột **Thao tác**

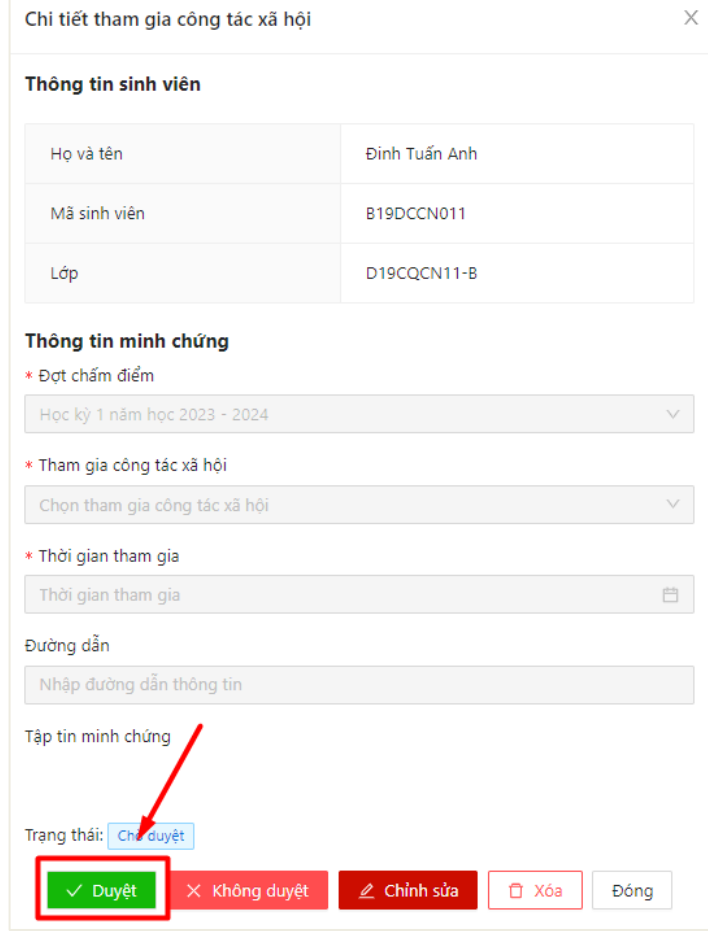

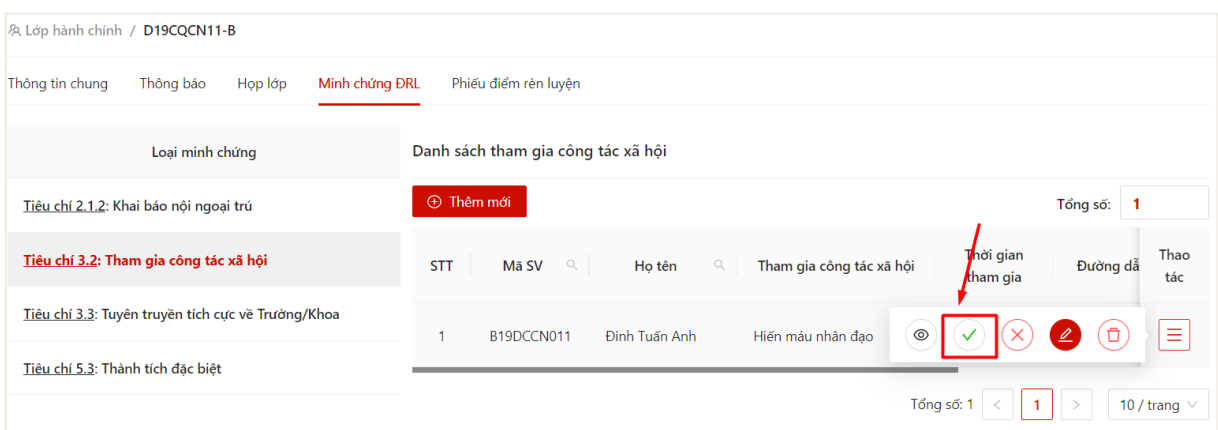

- Bước 2: Hệ thống hiển thị thông báo với nội dung "Bạn có chắc chắn muốn duyệt minh chứng này?". Người dùng chọn **OK** để xác nhận duyệt minh chứng

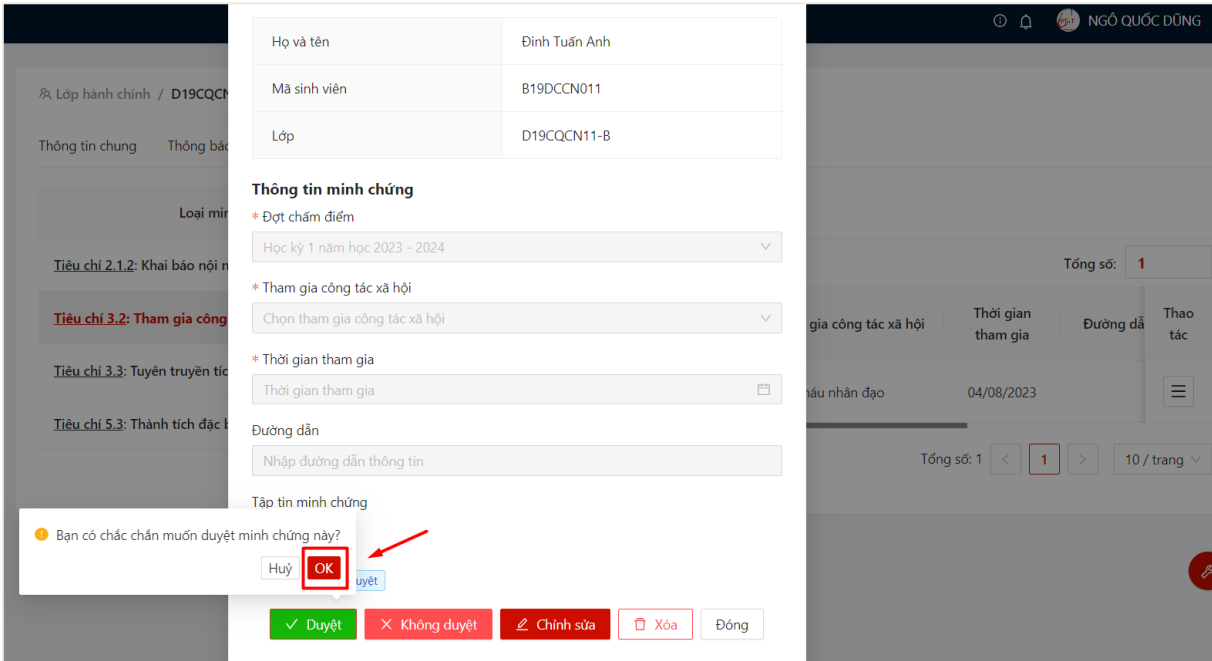

 Hệ thống thông báo cập nhật thành công, trạng thái của minh chứng được chuyển thành **Đã duyệt/Không duyệt**

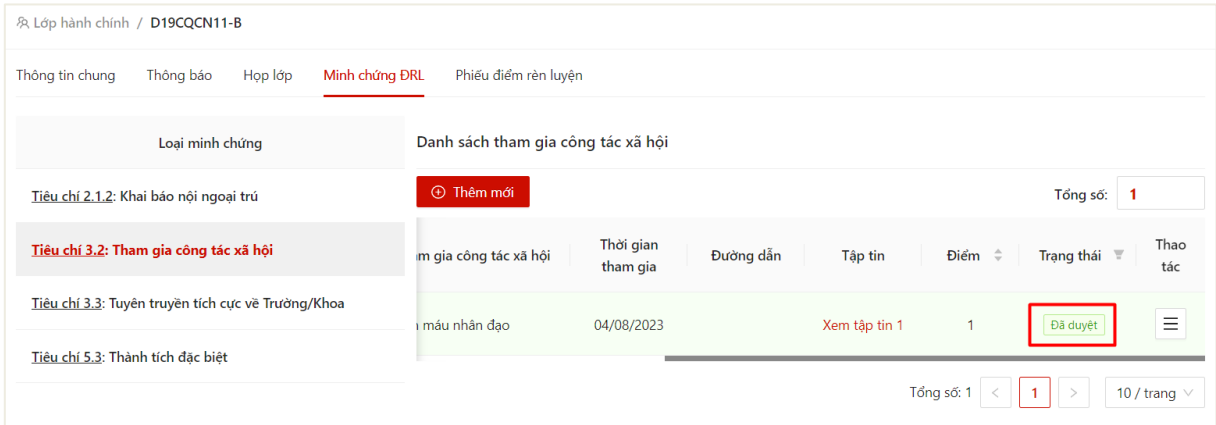

#### **6. Khôi phục trạng thái duyệt minh chứng**

<span id="page-18-0"></span>- Sau khi thực hiện duyệt minh chứng, người dùng có thể khôi phục trạng thái xét duyệt minh chứng.

- Bước 1: Người dùng click vào minh chứng đã duyệt, sau đó ấn vào button

 $\overline{B}$ <sup>Khôi phục</sup>; hoặc người dùng click vào button  $\overline{B}$  (ý nghĩa Khôi phục trạng thái) ở

cột **Thao tác**

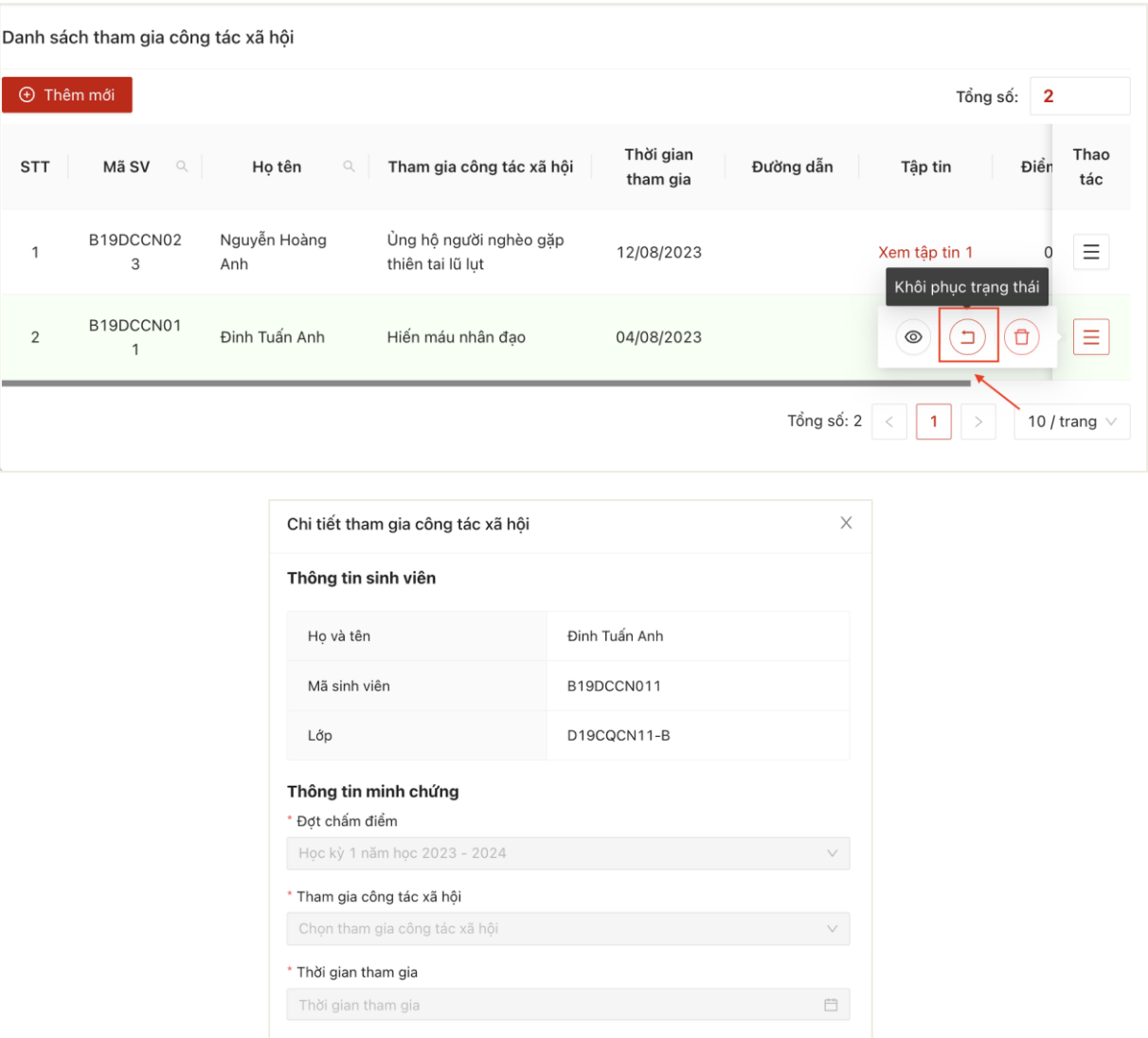

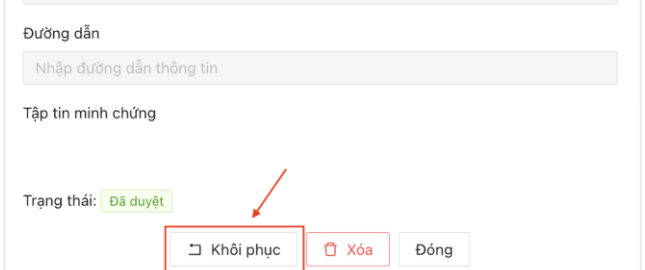

- Bước 2: Hệ thống hiển thị thông báo với nội dung "Bạn có chắc chắn muốn khôi phục trạng thái minh chứng này?". Người dùng chọn **OK** để xác nhận duyệt minh chứng

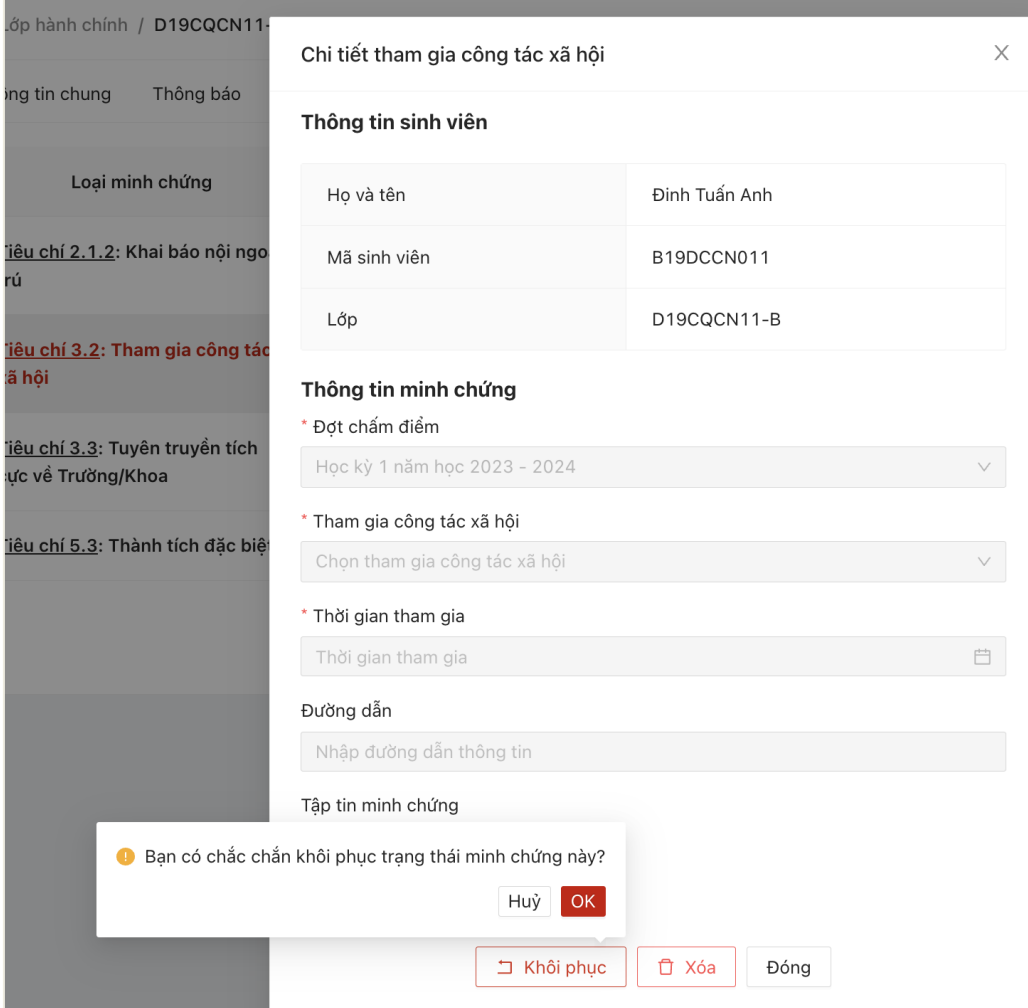

 $\Rightarrow$  Hệ thống thông báo cập nhật thành công, trạng thái của minh chứng được chuyển thành **Chưa duyệt**

## **IV. PHIẾU ĐIỂM RÈN LUYỆN**

<span id="page-19-0"></span>- Cố vấn học tập có thể thực hiện đánh giá phiếu điểm rèn luyện của sinh viên khi đến thời gian đánh giá.

- Cố vấn có thể thực hiện đánh giá phiếu điểm rèn luyện đối với những phiếu điểm Lớp đã đánh giá và gửi lên, có trạng thái **Chờ CVHT đánh giá**

- Bước 1: Cố vấn học tập chọn menu **Lớp hành chính** => Hệ thống hiển thị danh sách lớp hành chính, chọn lớp hành chính

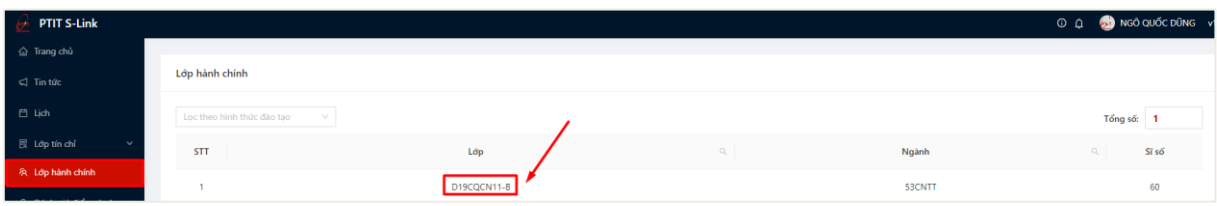

- Bước 2: Hệ thống hiển thị thông tin lớp hành chính, cố vấn học tập chọn vào tab **Phiếu điểm rèn luyện**

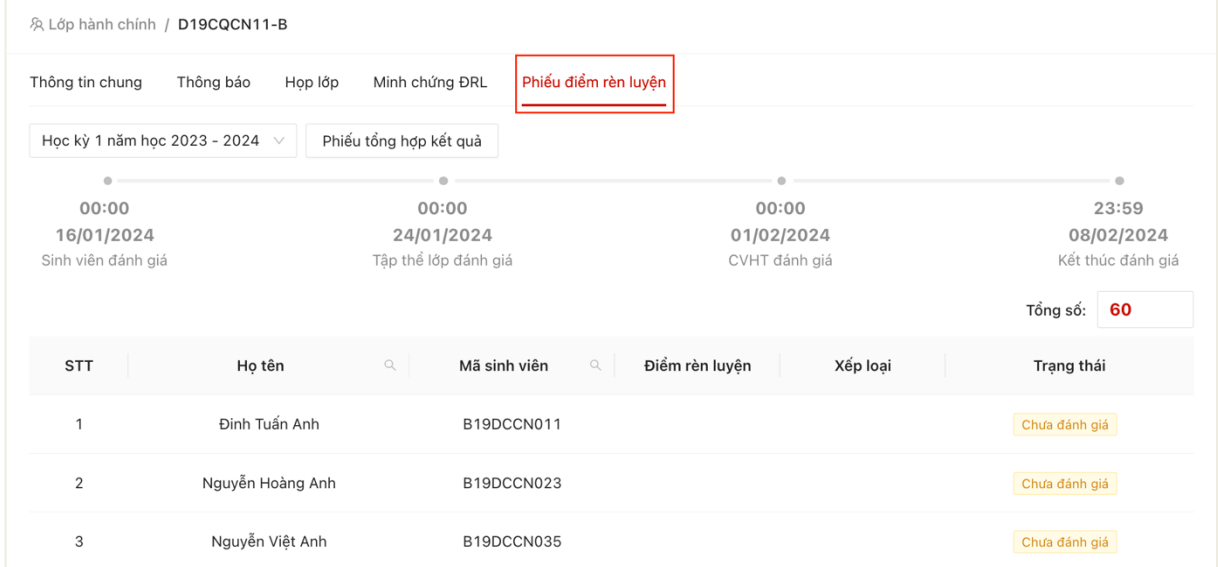

Thông tin tổng hợp phiếu điểm của sinh viên trong lớp kèm trạng thái hiển thị

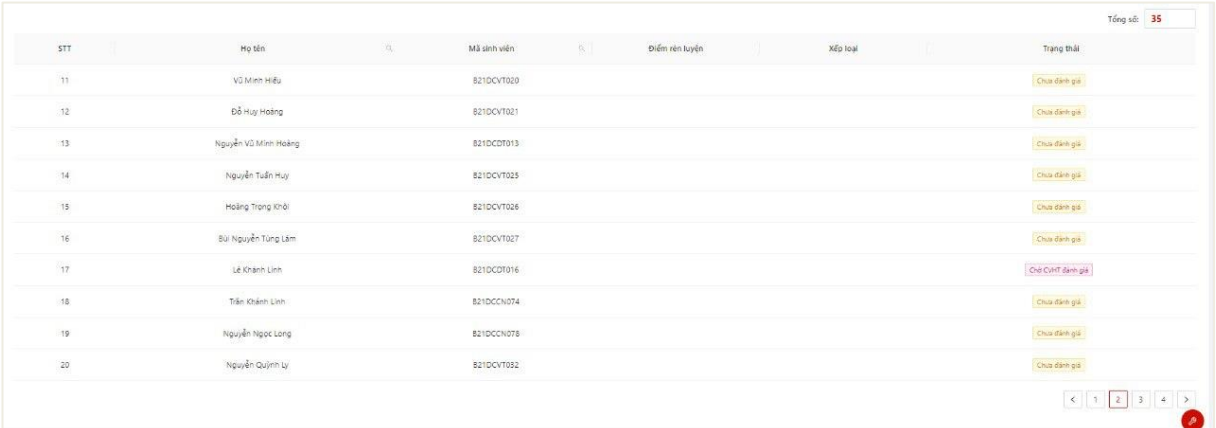

- Bước 2: Cố vấn chọn 1 phiếu đánh giá điểm rèn luyện của sinh viên
- Cố vấn chỉ được đánh giá phiếu điểm của SV có trạng thái là **Chờ CVHT đánh**

**giá**

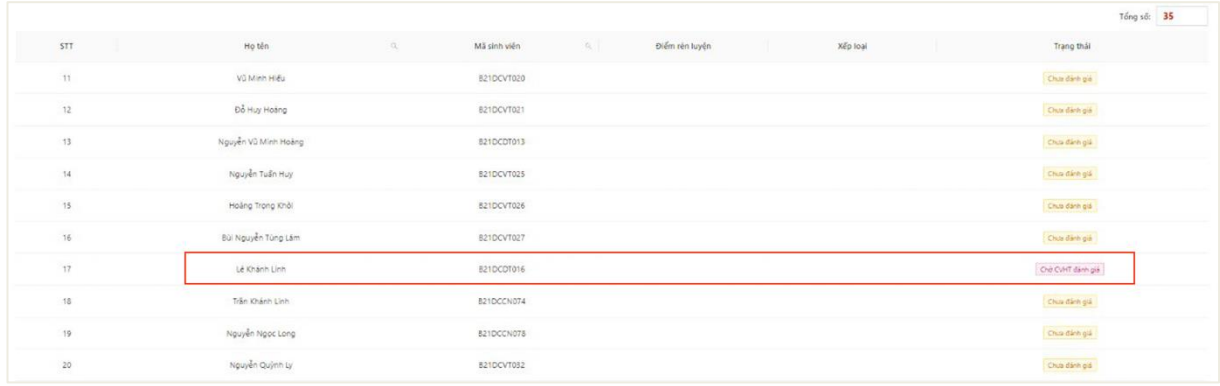

- Bước 3: Thông tin phiếu chấm điểm rèn luyện hiển thị bao gồm thông tin SV tự chấm điểm và tập thể lớp lớp chấm điểm

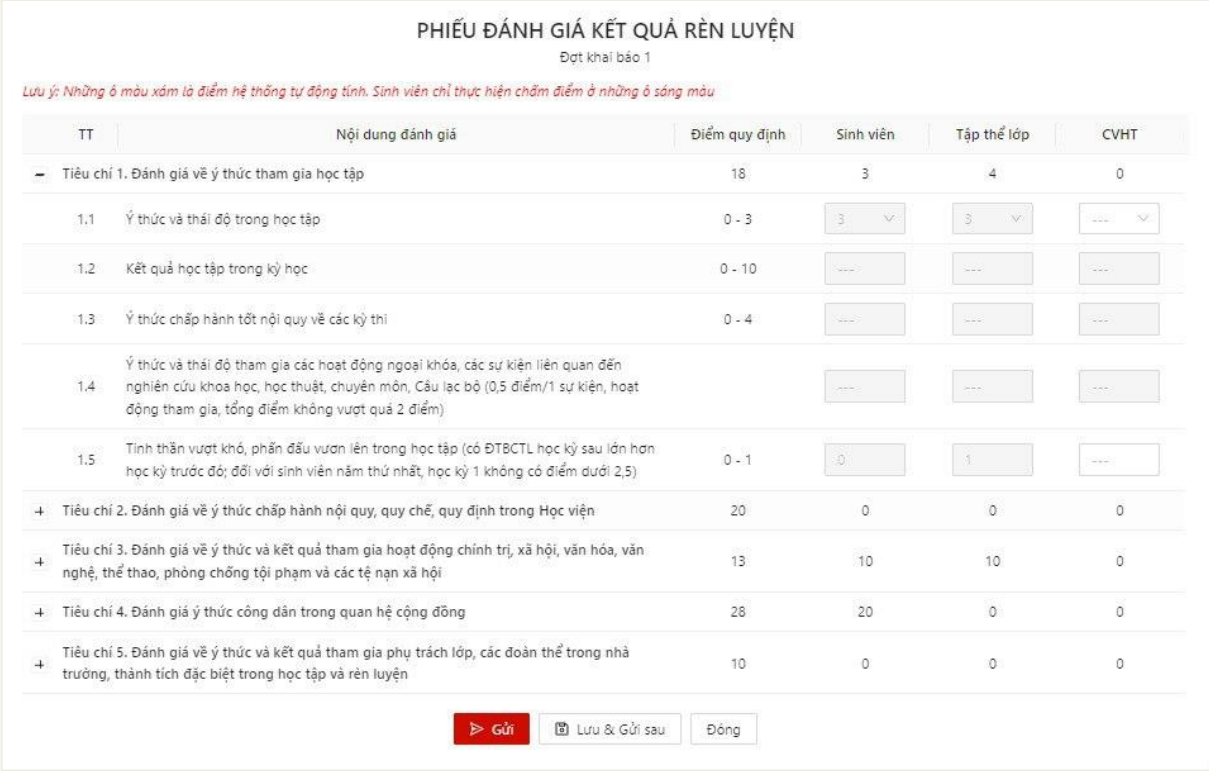

- Bước 4: Nhập thông tin đánh giá điểm rèn luyện của sinh viên

*Lưu ý: Những ô xám màu là những ô điểm hệ thống chấm, người dùng chỉ được điền điểm vào những ô trắng trong thời gian chấm điểm*

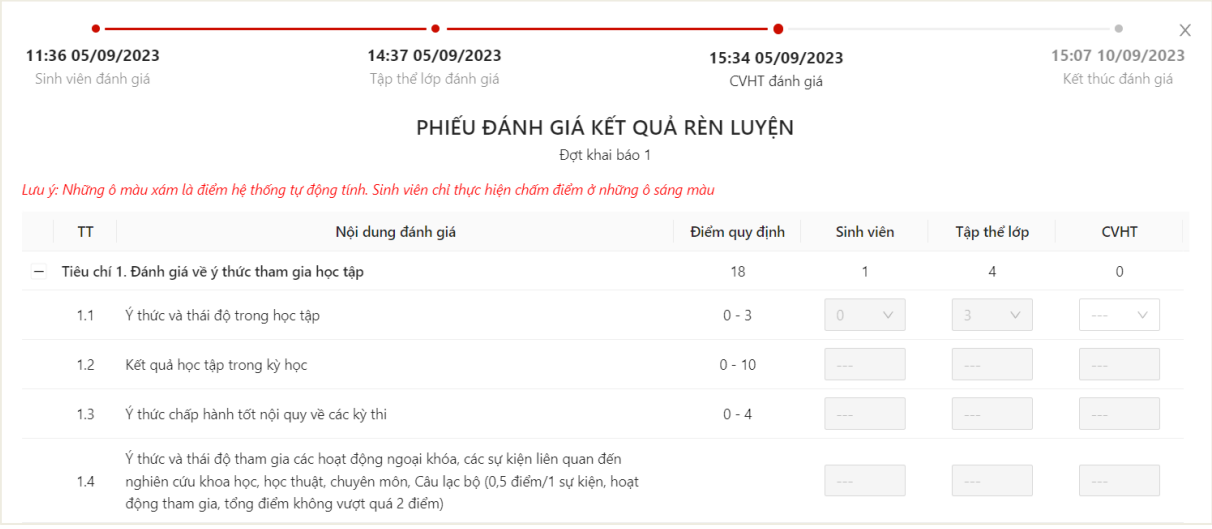

- Bước 5: Sau khi hoàn thiện nhập đủ thông tin, cố vấn có thể Lưu và gửi sau hoặc Gửi ngay thông tin phiếu điểm rèn luyện

- Lưu và gửi sau

Người dùng ấn **Lưu và gửi sau** để lưu lại thông tin phiếu đã chấm điểm

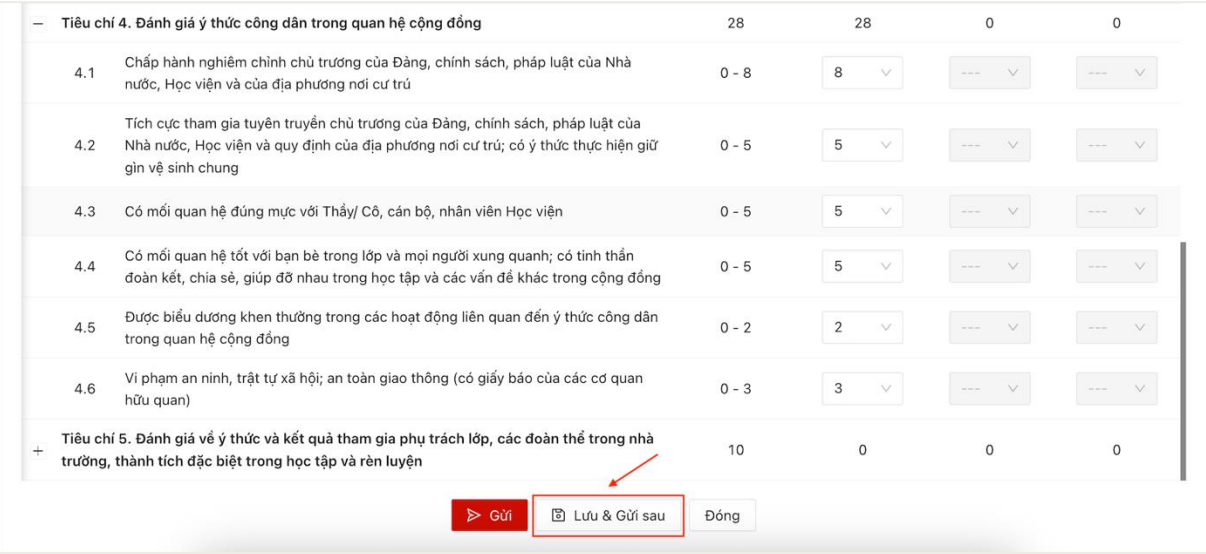

 $\Rightarrow$  Lưu phiếu điểm rèn luyện thành công. Sau khi lưu phiếu, người dùng có thể vào tiếp tục chỉnh sửa phiếu chấm điểm rèn luyện.

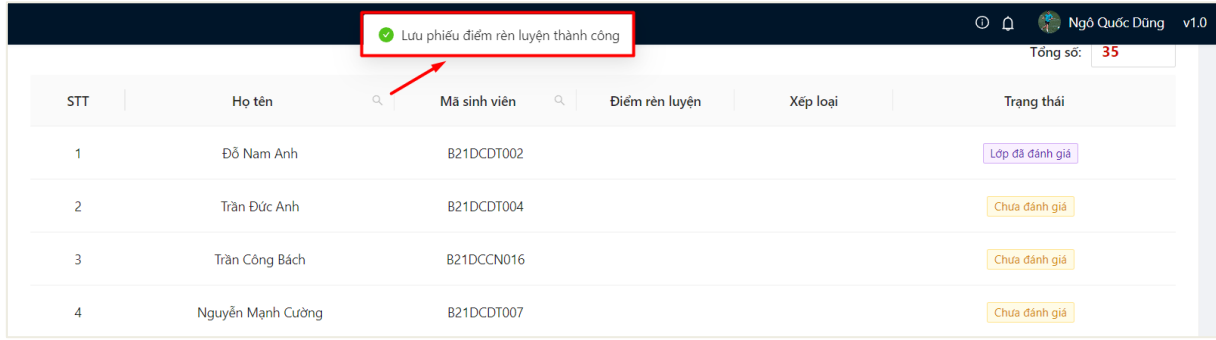

#### - Gửi

## Người dùng ấn **Gửi** để gửi thông tin xác nhận phiếu điểm của sinh viên

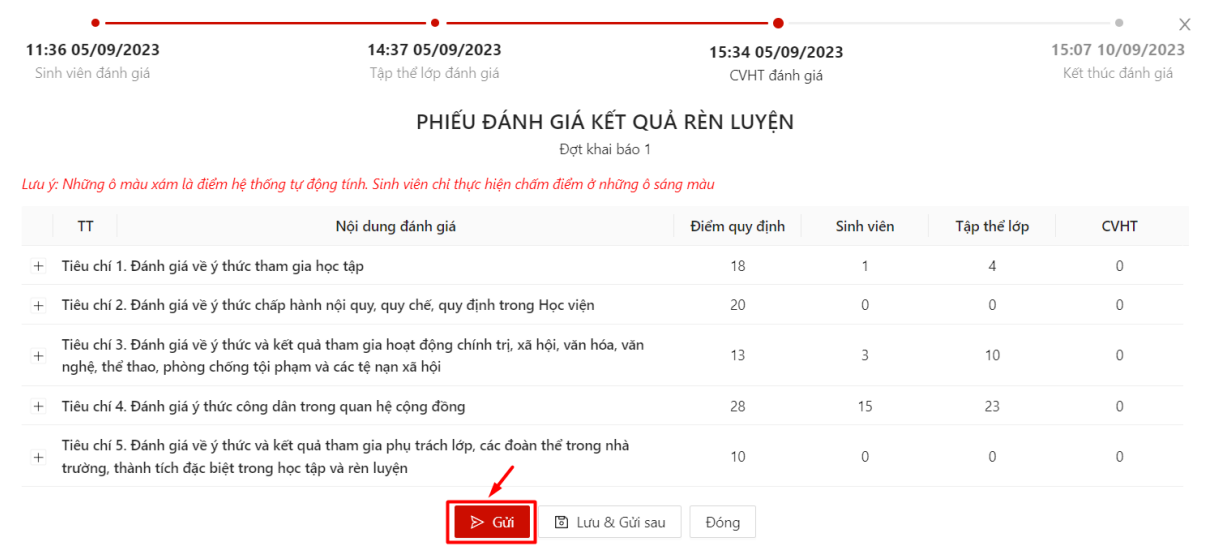

Gửi phiếu điểm rèn luyện thành công. Trạng thái của phiếu điểm là **CVHT đã** 

#### **nộp**

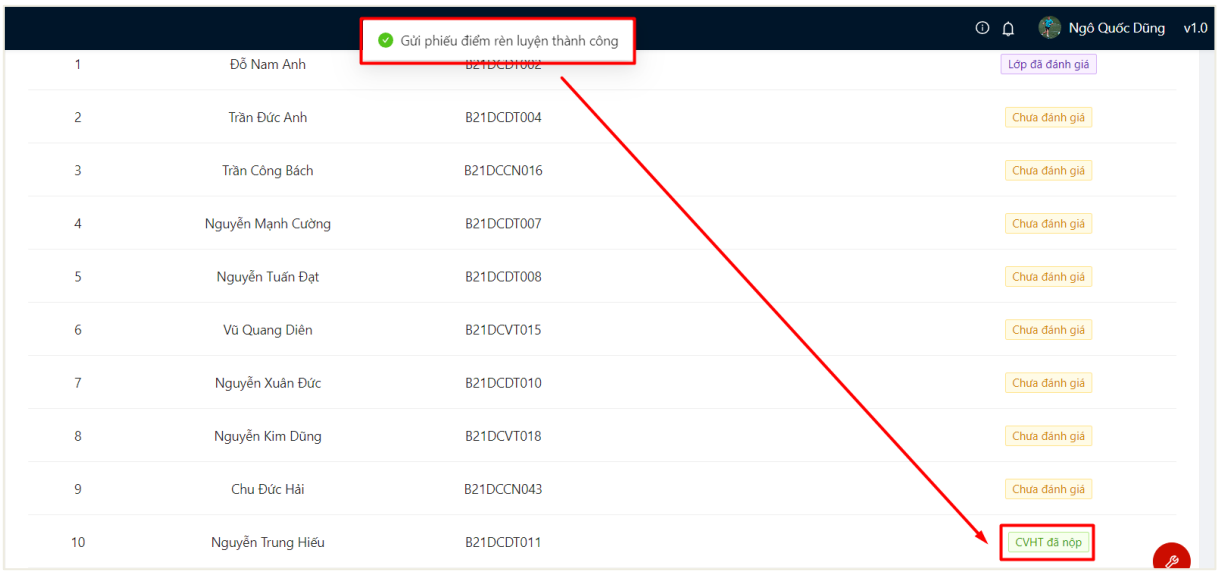

- Bước 6: Sau khi thực hiện đánh giá hết phiếu điểm đánh giá của sinh viên trong lớp, cố vấn có thể xem tổng hợp kết quả của lớp

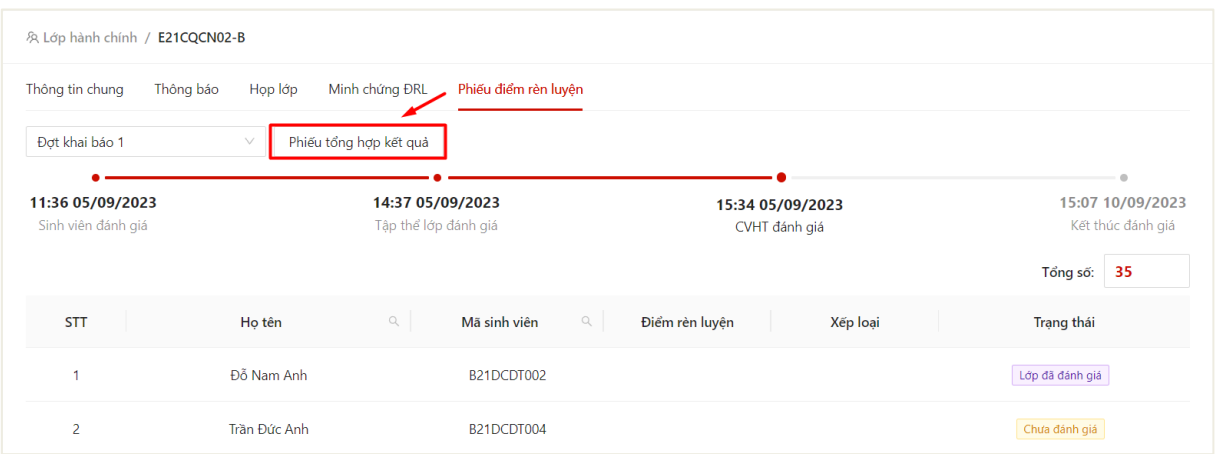

# $\Rightarrow$  Thông tin tổng hợp phiếu đánh giá kết quả rèn luyện của lớp hiển thị

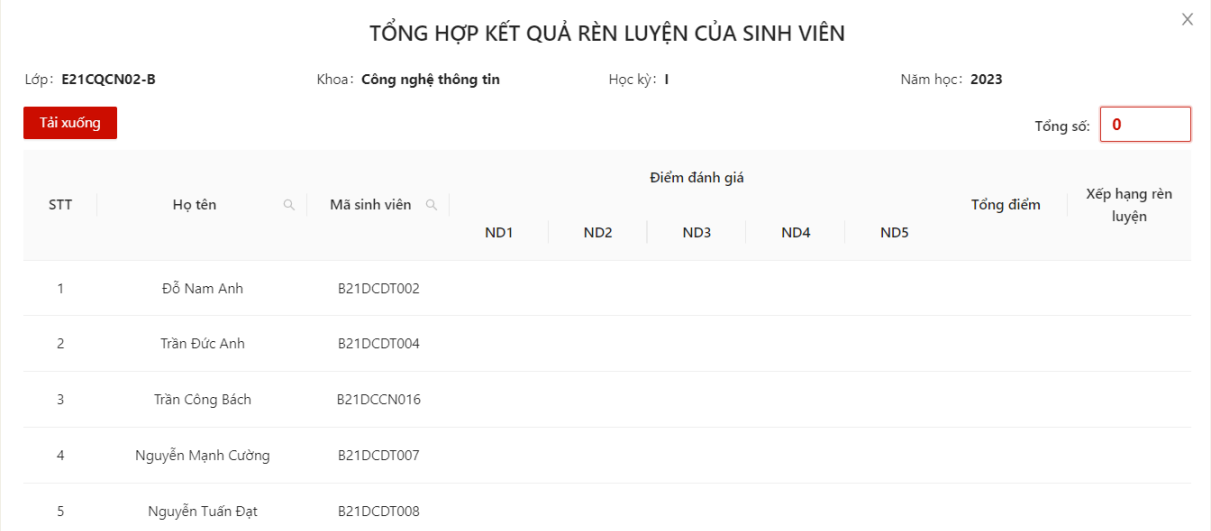